<span id="page-0-0"></span>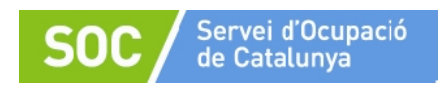

# **Manual de Gestió Galileu**

# **Programa Suport a l'Ocupació Juvenil 2023 – 2026**

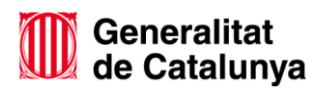

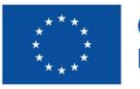

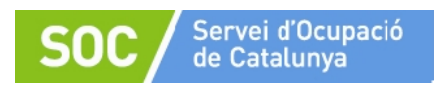

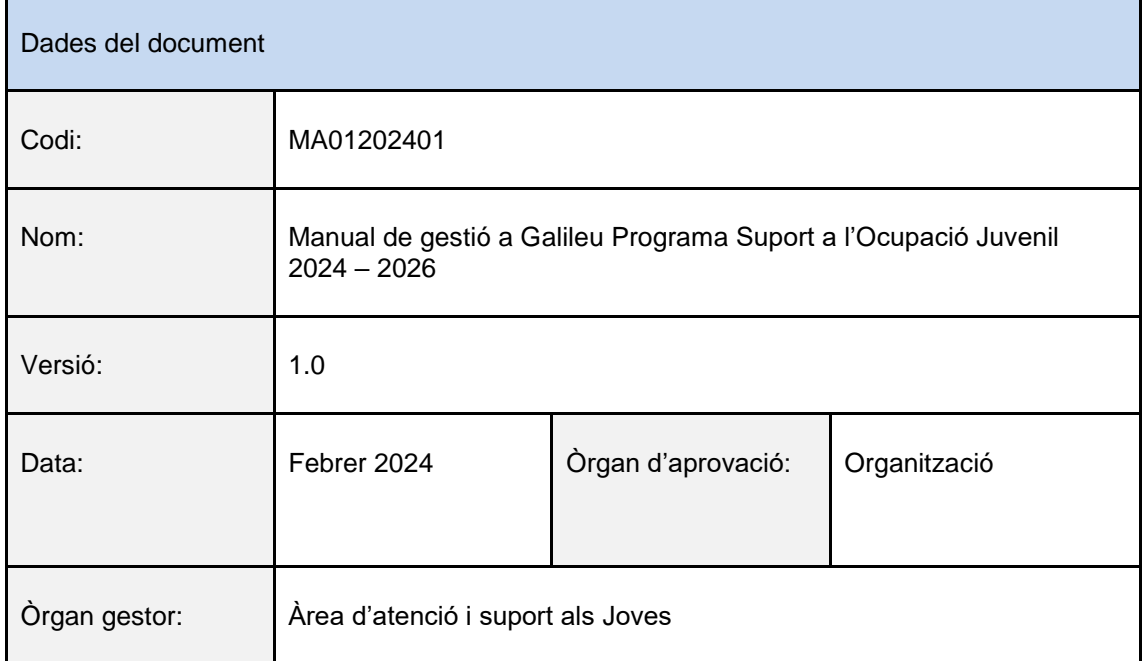

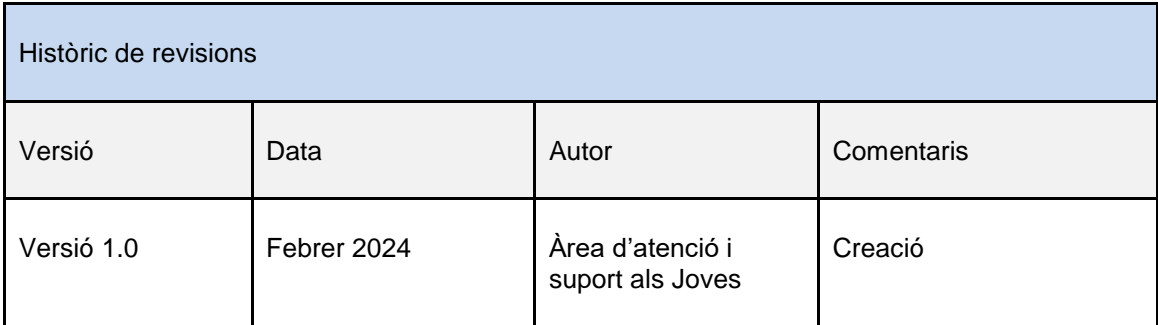

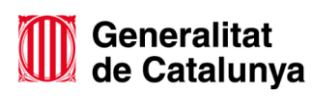

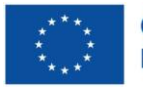

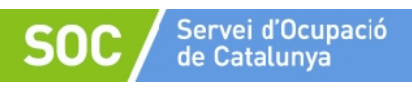

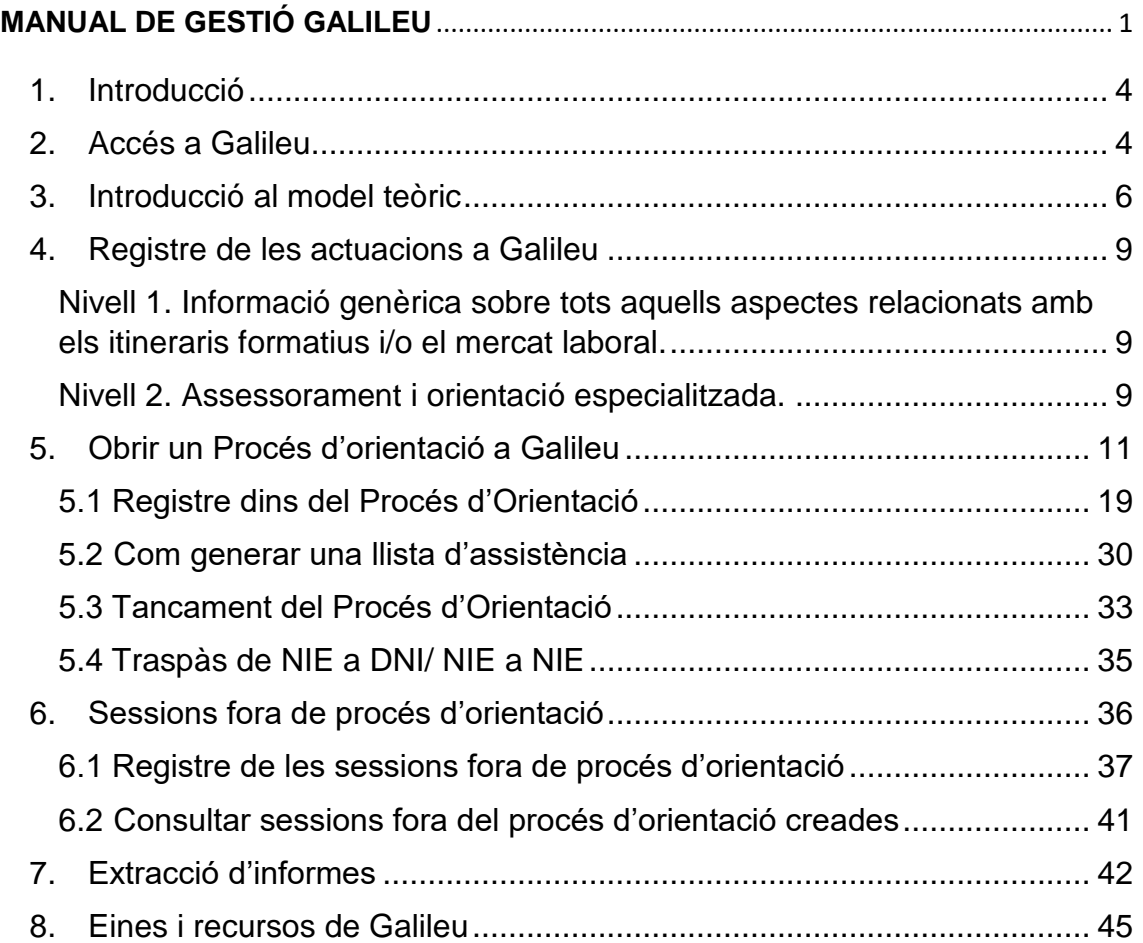

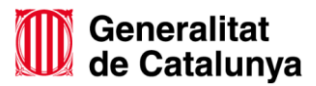

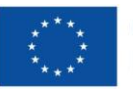

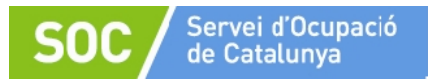

MA01202401

# <span id="page-3-0"></span>**1. Introducció**

El Programa Suport a l'Ocupació Juvenil té com a objectiu promoure i mantenir la continuïtat formativa de les persones joves d'entre 16 a 29 anys, amb especial atenció al col·lectiu de 16 a 24 anys, impulsant una millora molt substancial en els processos d'orientació, suport i mentoria, que inclou un acompanyament individualitzat de l'alumnat en risc d'abandonament escolar prematur o que ja hagin abandonat per tal de reconduir-los al sistema educatiu.

Galileu, serà l'eina mitjançant la qual es durà a terme el seguiment i registre de les accions que es realitzen amb les persones joves, així com les accions de coordinació amb els diferents agents del territori. A més a més, permetrà fer el seguiment de les entitats beneficiàries per part de l'Àrea Planificadora i justificar l'actuació d'orientació.

#### <span id="page-3-1"></span>**2. Accés a Galileu**

Per poder accedir a l'aplicació caldrà haver sol·licitat prèviament l'alta com a usuari/a al SOC. Per a la tramitació de l'alta, és imprescindible omplir els següents formularis i enviar-los a través del EACAT:

- G146NPSOJ-003 Sol·licitud alta galileu.
- G146NPSOJ-005 Declaració Responsable Accés Galileu.

Aquests formularis estan disponibles al [Catàleg del Departament.](https://treball.gencat.cat/ca/informacio/formularis_documents/impresos_departament/)

Tramitada l'alta, rebreu per correu electrònic la confirmació per part del SOC i ja podreu accedir a [GALILEU.](https://galileu.oficinadetreball.gencat.cat/programes) Caldrà escollir l'opció "Accés amb IDCat Mòbil o amb Certificat Digital":

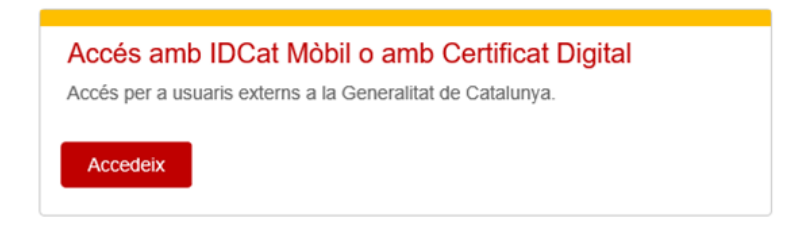

És imprescindible disposar de Certificat Digital o IDCat Mòbil per poder accedir a Galileu.

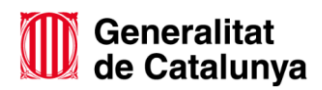

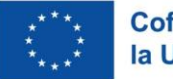

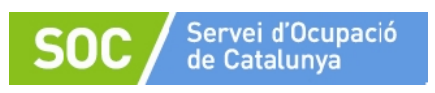

Introduïdes les claus d'accés, s'accedirà a la pantalla principal de Galileu. Si el personal tècnic té accés a més d'un programa, haurà de seleccionar el programa on vol registrar, en aquest cas serà **Programa de Suport a l'Ocupació Juvenil 2023- 2026.** 

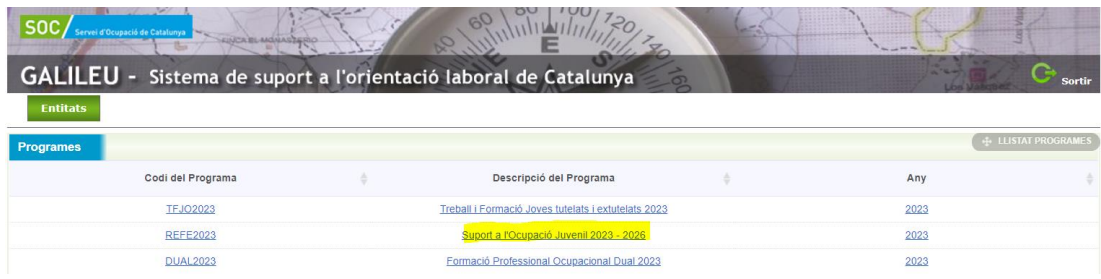

Si no fes falta escollir programa, automàticament s'accedirà a la pantalla d'inici de Galileu:

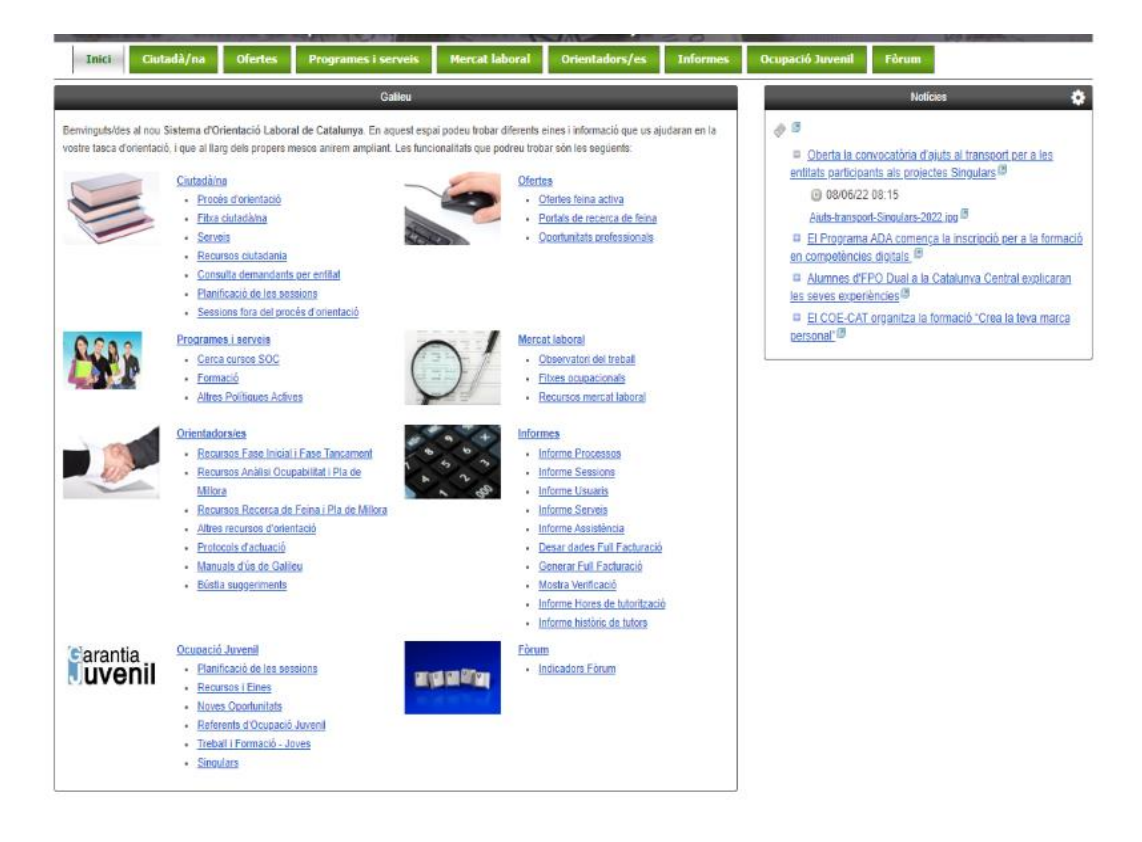

En aquesta pantalla inicial trobarem diferents pestanyes que ens permetran moure'ns per els diferents apartats de l'aplicació (Ciutadà/na – Ofertes - Programes i serveis – Mercat laboral– Orientadors/res – Informes – Ocupació Juvenil – Fòrum).

L'accés als diferents apartats el podem fer mitjançant les diferents pestanyes de color verd a la part superior o bé pels enllaços que trobem en aquesta pàgina d'inici.

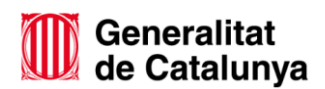

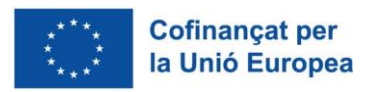

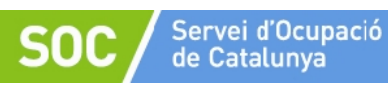

A la pàgina d'inici, també trobareu l'apartat d'avisos i el de notícies amb informacions d'interès i aquelles millores que es vagin introduint que siguin d'utilitat pel desenvolupament de la vostre tasca com a personal tècnic orientador.

# <span id="page-5-0"></span>**3. Introducció al model teòric**

El model d'orientació del Servei d'Ocupació de Catalunya pren com a base el model de competències d'ISFOL (Istituto per lo sviluppo della formazione professionale dei lavoratori), que organitza les competències professionals en tres grans blocs:

- Competències tècniques: fan referència als coneixements teòrics i tècnics específics necessaris per al desenvolupament d'una determinada activitat laboral i és defineixen a través de l'anàlisi funcional d'una professió o lloc de treball o a través d'un certificat professionalitat.
- Competències de base: fan referència als coneixements instrumentals relacionats amb el mercat laboral, com el coneixement bàsic del seu funcionament i la gestió dels recursos necessaris per a poder tenir accés a una ocupació.
	- o D'accés a l'ocupació:
		- Drets i deures laborals.
		- **Condicions laborals del sector.**
		- Coneixement tècniques recerca de feina.
		- Coneixement recursos d'ocupació.
	- o Instrumentals bàsiques:
		- Coneixement entorn social i laboral.
		- **Lecto escritura i càlcul funcional.**
		- **Comprensió oral.**
		- **Destreses psicomotrius.**
	- o Instrumentals especifiques:
		- Informàtica i ús de les TIC.
		- Idiomes.
		- Carnet de conduir.
- Competències transversals: fan referència al conjunt de capacitats, habilitats i actituds necessàries per a donar resposta a situacions laborals de diversa

6

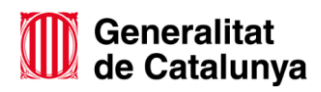

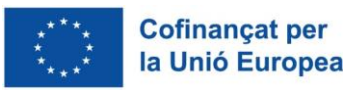

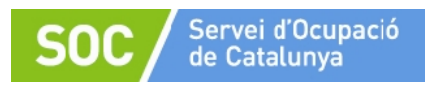

complexitat, i que tenen un caràcter transversal en moltes ocupacions i contextos.

- o Identificació (diagnòstic):
	- **Identificació i valoració de capacitats.**
	- Disposició a l'aprenentatge.
	- Situar-se en el context laboral.
- o De relació:
	- **Comunicació.**
	- Relació interpersonal.
	- **Treball en equip.**
- o D'afrontament:
	- **Responsabilitat.**
	- **-** Adaptabilitat.
	- Organització del propi treball.
	- Negociació.
	- Gestió de situacions d'estrès.
	- · Iniciativa.

Un procés d'orientació a Galileu està emmarcat dins de l'estructura del model de competències i ens proporciona les següents funcionalitats:

- 1. Gestió i seguiment de les diferents actuacions del programa i en les diferents fases, que s'expliquen a sota de forma detallada:
	- **a) Inici d'orientació.**
	- **b) Acompanyament i tutorització a les persones participants.**
	- **c) Fase de tancament.**
- 2. Disposar d'informació qualitativa del procés d'orientació de les persones participants, garantint la traçabilitat i fent servir una metodologia comuna basada en l'orientació per competències.
- 3. Disposar de documents que permetran acreditar en la fase de verificació, les actuacions que s'han dut a terme, garantint un treball coordinat entre la UP, el SVPO i les entitats beneficiàries.
- 4. Accedir a un banc de recursos comú.

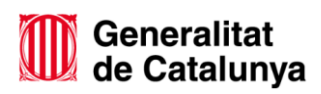

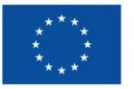

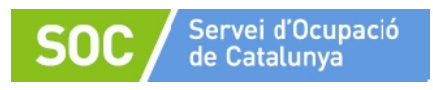

#### **a) Inici d'orientació.**

En aquesta fase inicial amb la persona participant es tracten aspectes com:

- Acollida al programa.
- Treballar les motivacions i preferències.
- Balanç competencial: Què tinc... què em cal.
- Explorar el mercat de treball i més concretament el sector o àmbit de la contractació.
- Acords formals per ambdues parts de quines tasques s'hauran de treballar durant el procés per millorar l'ocupabilitat.
- Dissenyar conjuntament un Pla d'acció en relació al seu itinerari i projecte professional.

Aquest Pla d'acció que s'haurà dissenyat conjuntament orientador/a - persona participant, s'haurà de pujar a Galileu (més endavant s'explica, quan s'aprofundeix en les tasques).

#### **b) Acompanyament i tutorització a les persones participants.**

En aquesta fase d'acompanyament i tutorització es tracten aspectes com:

- Seguiment del procés d'aprenentatge.
- Tutories relacionades amb el desenvolupament de competències claus.
- Tutories relacionades amb el mercat laboral.
- Tutories relacionades amb la recerca de feina: estratègies, eines, canals, processos de selecció , entrevistes.
- **c) Fase de tancament.**

Valoració amb totes les parts implicades de l'itinerari de la persona participant. Finalitza el procés d'orientació realitzat i s'informa de la valoració i el motiu de finalització.

El procés d'orientació es descriu com el procés d'acompanyament en el disseny del projecte professional de les persones usuàries, amb l'objectiu d'augmentar la seva ocupabilitat millorant les competències d'accés al mercat de treball i les d'accés a una ocupació; disposant de més possibilitats d'accedir a un lloc de feina o retornar al Sistema Educatiu.

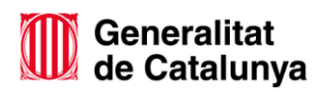

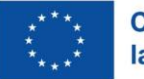

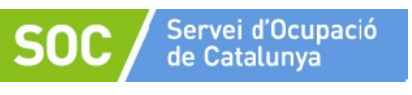

Parlem de projecte professional com un producte resultant de l'acció orientadora que es caracteritza per la personalització, el disseny i l'adequació a la realitat de cada persona; i d'un seguiment que permet acompanyar a la persona jove per a poder assolir els objectius del seu projecte o canviar d'itinerari si creu que és el més adient per el seu desenvolupament professional i personal.

### <span id="page-8-0"></span>**4. Registre de les actuacions a Galileu**

Totes les accions s'hauran de registrar a l'aplicació informàtica GALILEU i poden constar d'una única atenció o d'un procés més ampli format per diferents tutories, que poden ser individuals o grupals, depenent dels objectius que es vulguin assolir i dels continguts que sigui necessari treballar. Aquestes possibilitats es concreten en els següents nivells d'intervenció:

# <span id="page-8-1"></span>**Nivell 1. Informació genèrica sobre tots aquells aspectes relacionats amb els itineraris formatius i/o el mercat laboral.**

Totes les atencions de Nivell 1 es registraran en Sessions Fora de Procés d' Orientació mitjançant les següents actuacions:

- o **Sessions informatives amb les persones joves.**
- o **Coordinació i intervenció amb els centres educatius del territori i del sistema de formació professional integrada.**
- o **Coordinació amb agents del territori.**

L'**activitat mínima** a realitzar per assolir l'objectiu del **Nivell 1** és de**:**

- 2 reunions l'any de coordinació amb els centres de secundària obligatòria i del sistema de formació professional integrada (per entitat).
- **1 sessió informativa trimestral** adreçada a la població jove possible destinatària d'aquest programa (grupal).

En el cas de no arribar al mínim establert al paràgraf anterior, es revocarà la totalitat de la subvenció.

# <span id="page-8-2"></span>**Nivell 2. Assessorament i orientació especialitzada.**

En aquells casos en què es valori adient una intervenció d'orientació i d'acompanyament de nivell 2, les accions pròpies que es duran a terme seran:

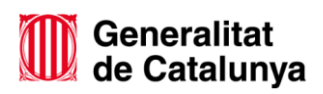

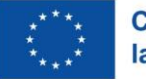

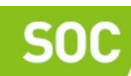

o **Tutoria inicial d'acollida**: amb aquesta sessió inicial han de quedar molt clars els aspectes per treballar durant el procés d'orientació i en quins moments i espais es durà a terme l'acompanyament. L'orientador/a recollirà la demanda expressada per la persona jove, que serà la base de la feina per fer i vetllarà per dur a terme actuacions d'assessorament, coneixement i acompanyament, que apropin a la persona jove a assolir els seus objectius.

Fruit d'aquesta tutoria sorgirà un **Pla d'Acció** que recollirà els objectius a treballar, les actuacions per arribar-hi i la programació d'aquestes actuacions concretes. Aquest Pla s'adjuntarà en aquesta primera sessió de Galileu i serà l'eina sobre la que es basarà el Procés d'Orientació essent revisable durant el mateix quan així es consideri.

Podeu trobar-lo al Catàleg d'impresos i a l'apartat d'Ocupació Juvenil – Suport a l'Ocupació Juvenil:

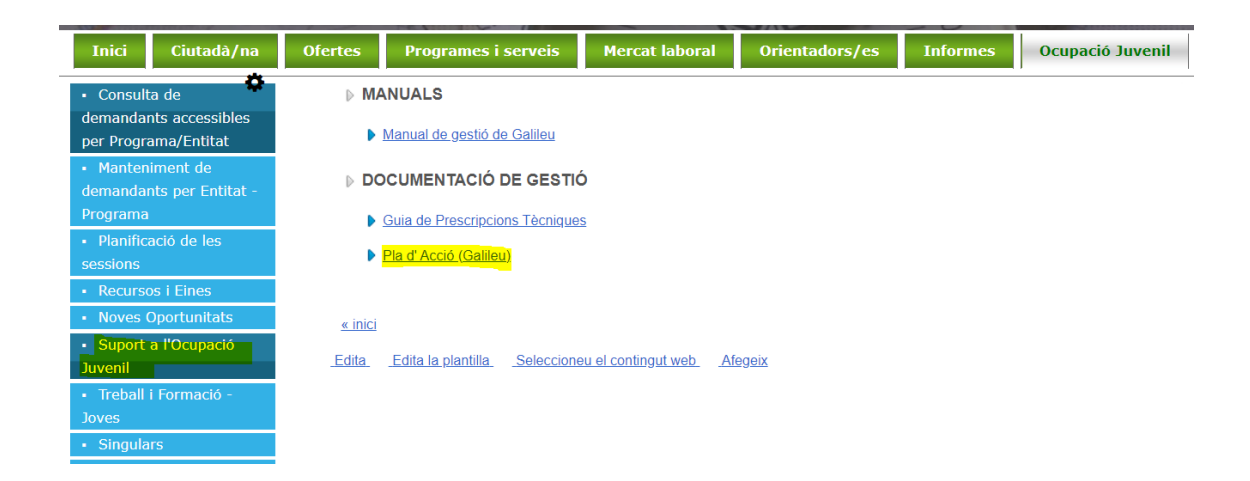

- o **Tutories de seguiment**: amb les tutories de seguiment s'anirà acompanyant el procés i treballant els aspectes que s'hagin pactat en la tutoria d'acollida mitjançant les metodologies que es considerin pertinents. Algunes tipologies de tutoria o acció poden ser:
	- o Suport a la escolaritat per aquelles persones joves que estiguin en procés formatiu ocupacional o que accedeixi al sistema educatiu durant el procés d'orientació i necessitin un acompanyament més exhaustiu i proper.

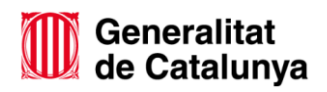

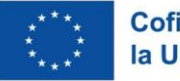

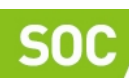

- o Millora de competències bàsiques i transversals per a l'ocupabilitat durant el procés d'orientació de la persona jove, posant èmfasi en l'autoconeixement i l'aprenentatge continu.
- o Sessions d'assessorament en la recerca de feina.
- o Sessions de treball conjuntes amb les famílies i/o personal tutor de les persones joves, d'acord amb el que estableix la base 5 de l'Ordre EMT/211/2023, de 30 d'agost.
- o **Coneixement de l'entorn productiu**: es treballarà en totes aquelles sessions on l'actuació principal sigui el coneixement en més profunditat dels diferents oficis de l'entorn productiu de la zona, amb l'objectiu de visualitzar a la pràctica el que significa cada itinerari formatiu. Algunes actuacions que es poden desenvolupar aquí són:
	- o Informació i coneixement de l'entorn productiu.
	- o Visites a l'entorn productiu.
	- o Xerrades de professionals d'empreses.
- o **Tutoria de tancament:** El procés d'acompanyament es tancarà en el moment que la persona jove ja hagi assolit els objectius proposats en les tutories inicials, o en el que es consideri finalitzat l'acompanyament per qualsevol altre motiu. Caldrà una avaluació a l'aplicació Galileu de tot allò treballat en el procés i dels motius de la finalització. Es deixarà constància del resultat assolit en un **informe final**, que es penjarà a l'aplicatiu Galileu. El model d'informe el podeu trobar al Catàleg d'impresos i a l'apartat d'Ocupació Juvenil – Suport a l'Ocupació Juvenil:

La **ràtio mínima de persones joves a atendre** per persona orientadora és de **50 persones** l'any.

# <span id="page-10-0"></span>**5. Obrir un Procés d'orientació a Galileu**

Es podrà obrir un procés d'orientació un cop feta la comprovació del compliment dels requisits i la vinculació de la persona jove al Galileu.

Per obrir un Procés d'orientació cal anar a la pestanya de **Ciutadà/na** i després a **Orientació:**

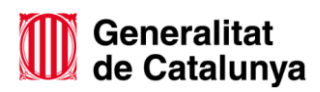

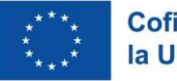

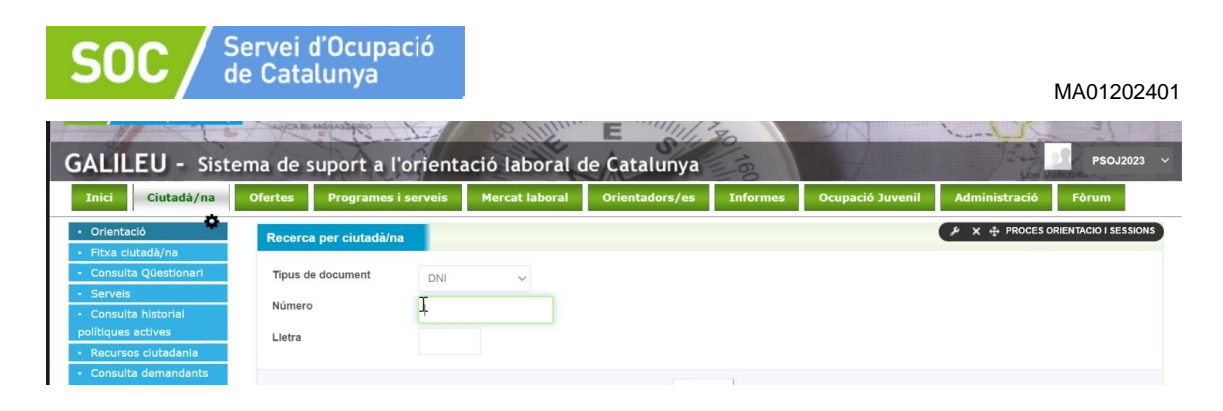

O directament als enllaços blaus Ciutadà/na / Procés d'orientació.

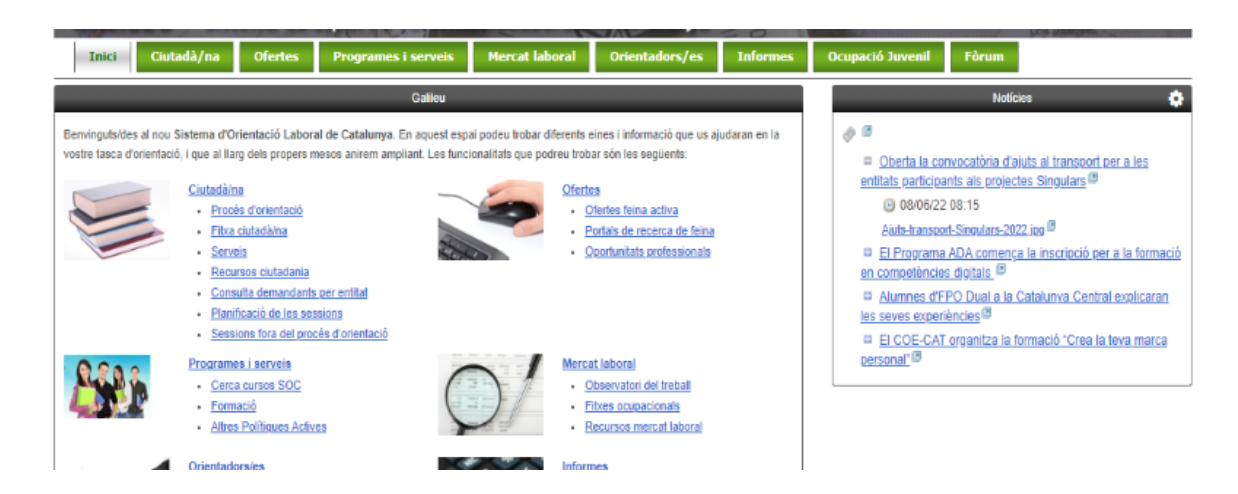

S'obrirà la pantalla, on s'ha de posar el NIF/NIE de la persona participant per crear el Procés d'orientació:

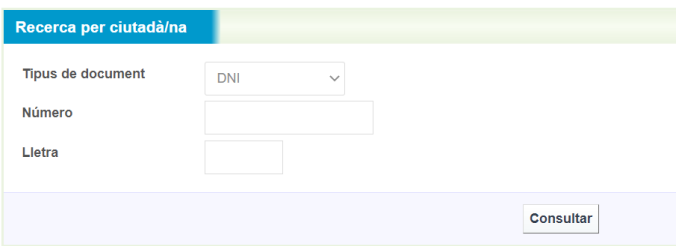

Un cop introduït el DNI/NIE us podeu trobar varies situacions:

 Que la persona tingui un **Procés d'orientació obert** per un altre entitat*.* Ho veureu si l'estat està "En curs". En aquest cas **s'haurà de contactar amb l'equip de seguiment del SOC, qui us indicarà com procedir,** ja que tenir un PO en curs, implica que la persona està vinculada a un altre política activa d'ocupació amb orientació i cal aclarir-ho.

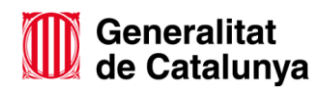

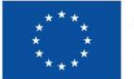

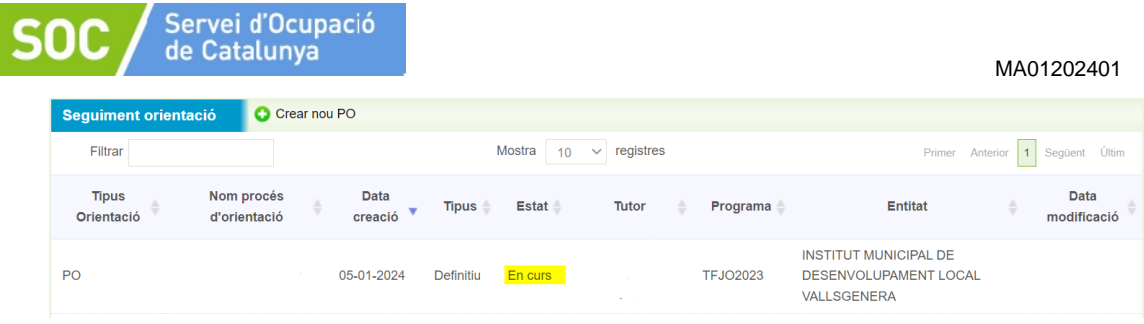

■ Que aparegui un missatge que diu:

El ciutadà no es demandant d'ocupació, en el cas que vulgui crear un procés d'orientació PROVISIONAL, premi 'Crear Nou PO'.

Si us apareix aquest missatge poseu-vos en contacte amb l'equip de seguiment del SOC, per saber com procedir, ja que aquest missatge no hauria d'aparèixer si el PO s'obra en el moment pertinent, un cop feta la verificació de la situació administrativa.

 Que la persona té processos anteriors en estat "Finalitzats". En aquest cas es podrà procedir a obrir el PO i cal anar a **+ Crear nou PO.** 

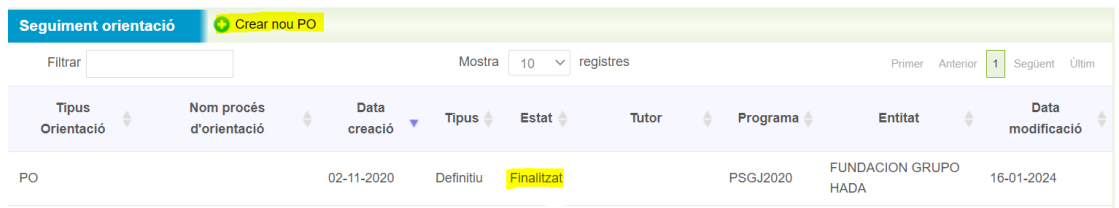

S'obrirà una nova pantalla (confirmació) indicant amb quin programa es crearà el Procés d'orientació, i caldrà validar.

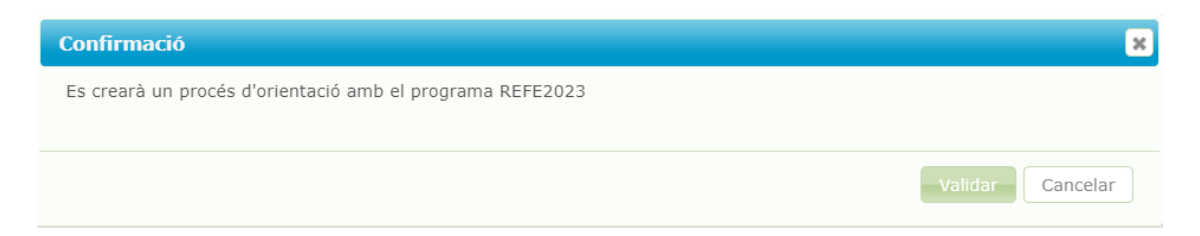

Tot seguit apareixerà una nova pantalla que us indicarà el **codi d'expedient** i la data que figurarà com a Data d'inici del Procés d'Orientació.

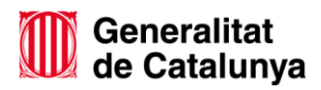

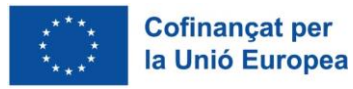

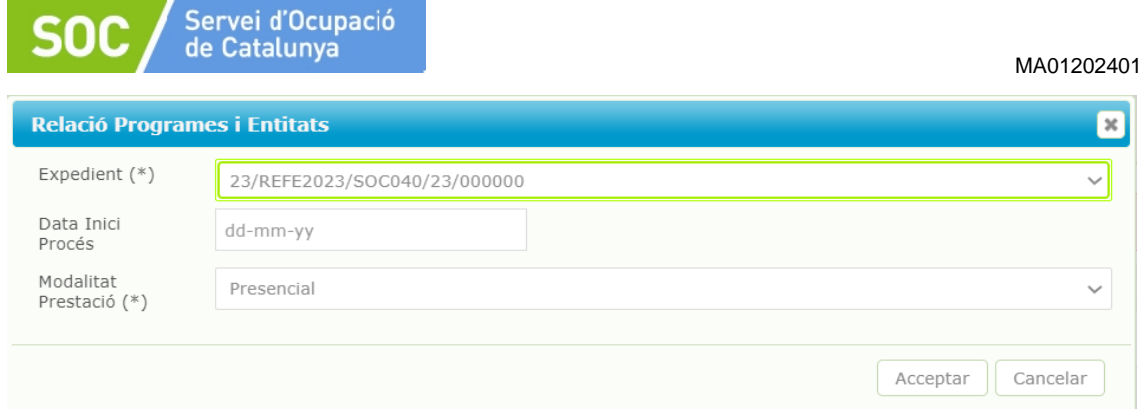

A l'hora d'establir la **Data Inici Procés**, s'obrirà un calendari que permetrà indicar la data que la persona s'inicia com participant en el programa, és dir, que ha estat seleccionat i que compleix els requisits establerts. Aquesta data ha de coincidir amb la indicada al llistat de persones participants que inicien [\(G146NPSOJ-007\)](http://empresa.extranet.gencat.cat/impresos/AppJava/downloadFile.html?idDoc=G146NPSOJ-007-00.xlsx), i és la data que vosaltres establiu com a data d'inici dels/de les participants al projecte, quan ja s'han validat pel SOC mitjançant la situació administrativa i comenceu a realitzar actuacions d'orientació i acompanyament.

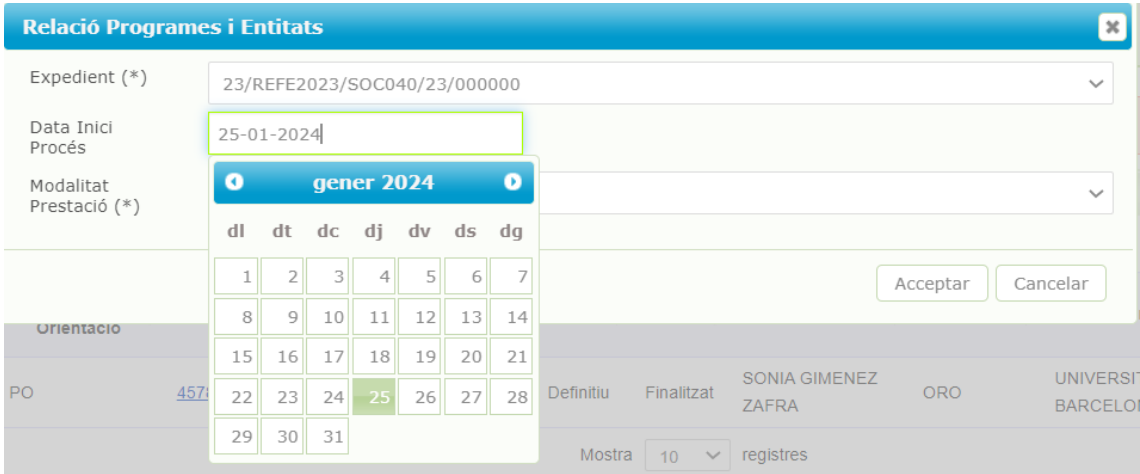

La data d'entrada de la persona jove al Programa Suport a l'Ocupació Juvenil serà la generada en el moment d'obrir el procés d'orientació a Galileu i marcarà l'inici de l'itinerari.

Una vegada omplertes les dades, al prémer **Acceptar**, s'obrirà una nova pantalla **"Fitxa de Participant en Operacions Cofinançades amb el Fons Social Europeu"** que caldrà revisar, omplir amb les dades corresponents i prémer **Continuar:**

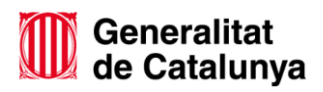

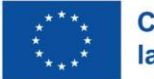

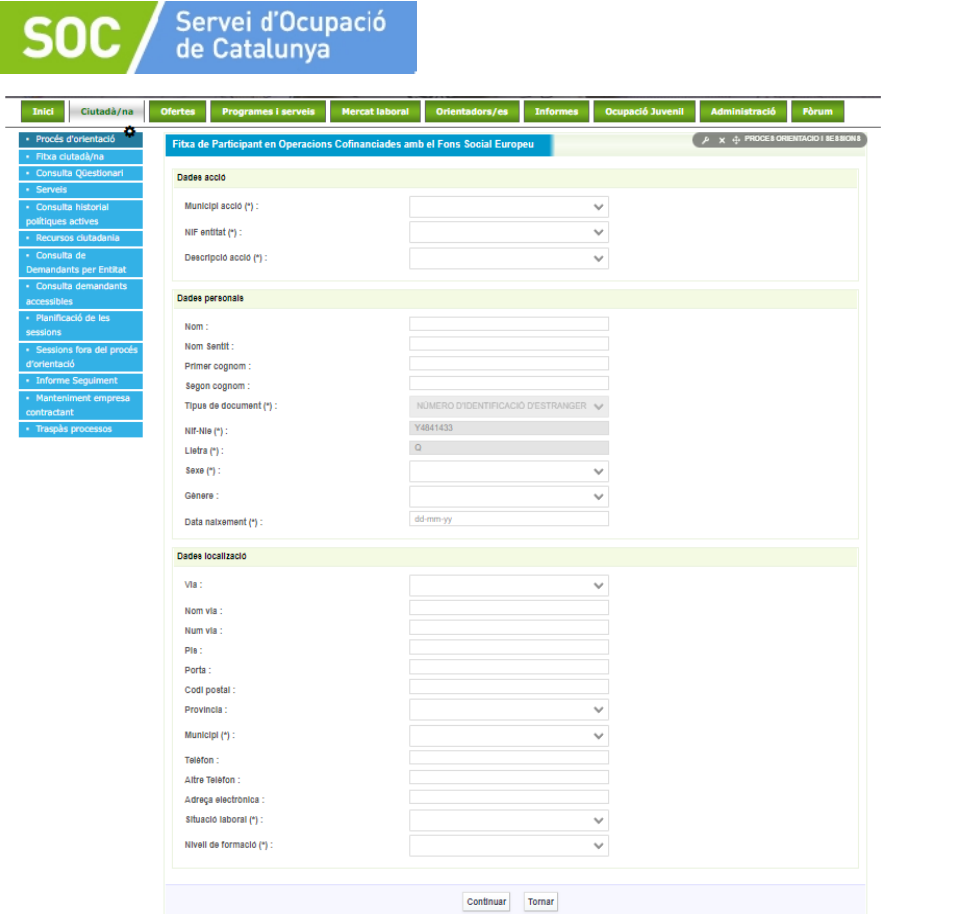

Pel que fa la "Fitxa de Participant en Operacions Cofinançades amb el Fons Social Europeu", si s'escau recollirà el Nom Sentit i el Gènere no binari d'aquelles persones que ho hagin notificat a la seva Oficina de Treball. Aquesta informació també quedarà recollida al Procés d´orientació de la persona, així com aquells casos d'atenció a la diversitat que s'hagin notificat, serà informació visible però no editable.

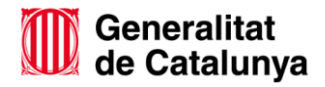

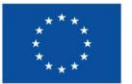

MA01202401

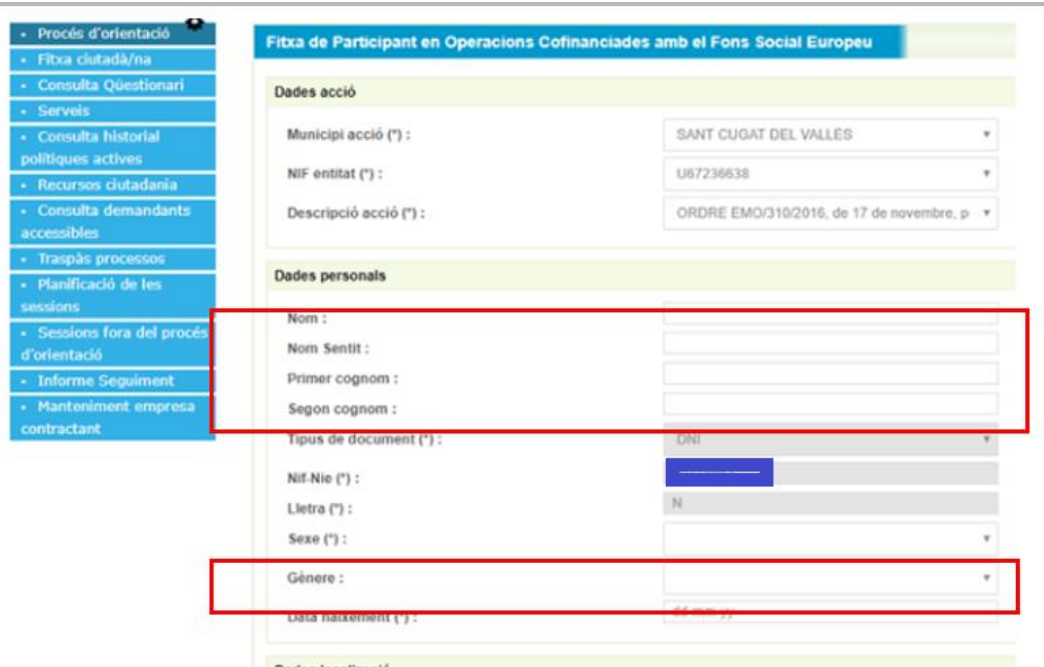

Servei d'Ocupació<br>de Catalunya

SOC.

Un cop emplenada la pantalla anterior, s'obrirà una nova pantalla on caldrà omplir les dades socioeconòmiques de la persona participant i prémer **Guardar:**

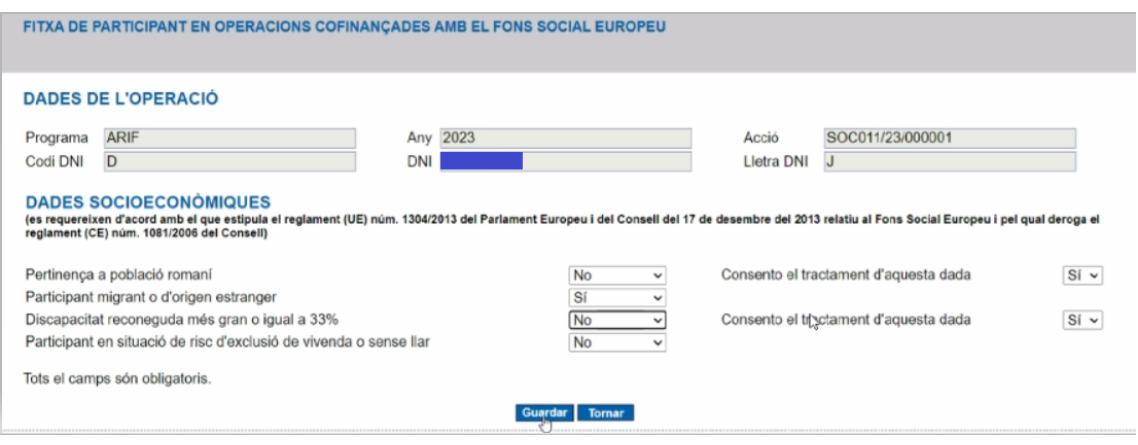

Automàticament, s'obrirà una nova pantalla indicant que les dades s'han modificat correctament:

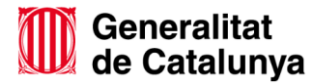

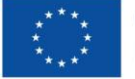

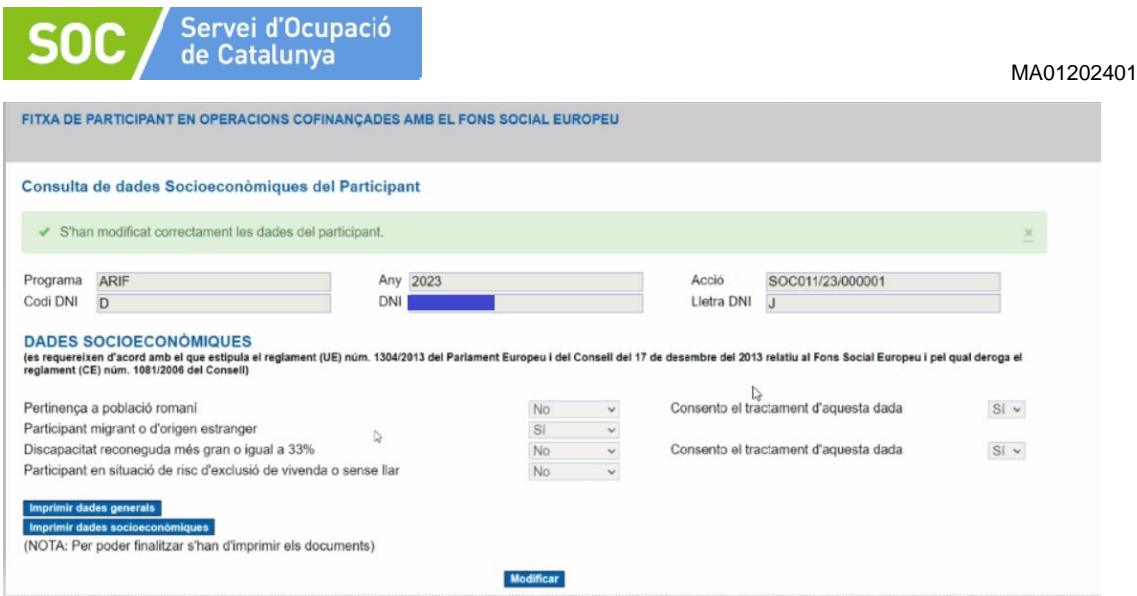

Si s'escau fer qualsevol canvi de les dades introduïdes cal prémer Modificar.

Per poder avançar amb el registre, serà **imprescindible** imprimir 2 documents (**Imprimir dades generals + Imprimir dades socioeconòmiques).** 

Al prémer els documents per imprimir, es descarregaran automàticament i quedaran marcats per indicar que l'acció s'ha realitzat.

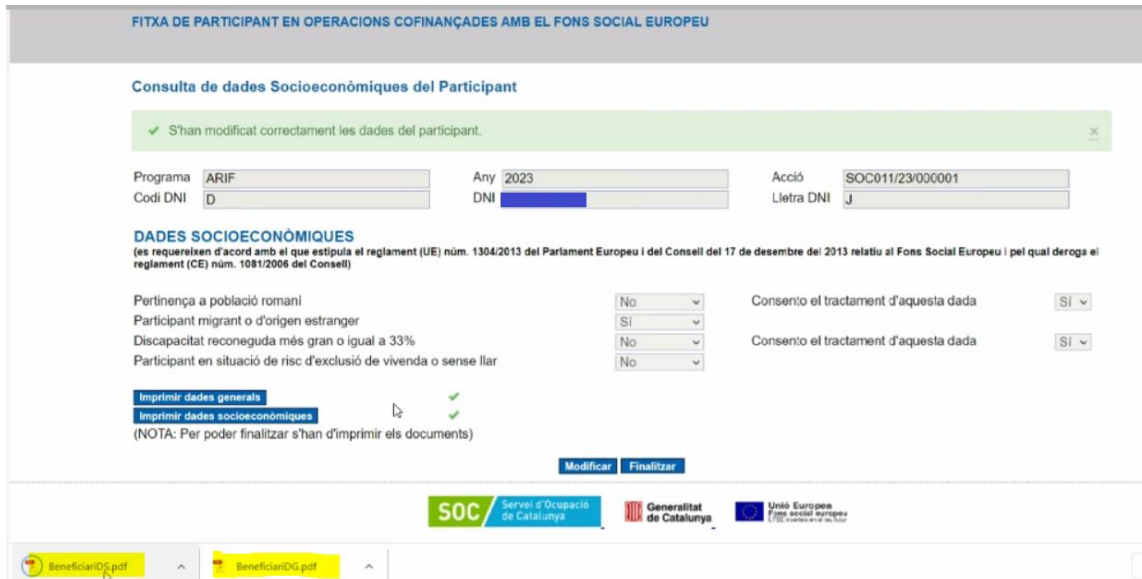

Fetes les impressions dels 2 documents, per finalitzar el procés, cal prémer Finalitzar. Apareixerà un missatge recordatori indicant que cal imprimir i signar els 2 fulls de la fitxa del participant , guardar-los per separat i una vegada impresos els documents, si no s'ha fet abans, caldrà prémer D'acord.

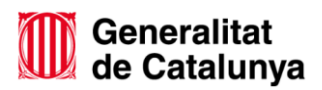

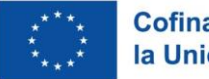

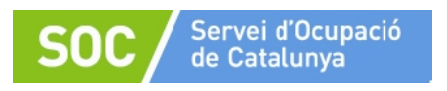

Aquests documents, cal desar-los i custodiar-los juntament amb l'expedient individual dels i les joves. A continuació es mostren exemples dels documents generats en aquest procés, i la pantalla de fi del procés:

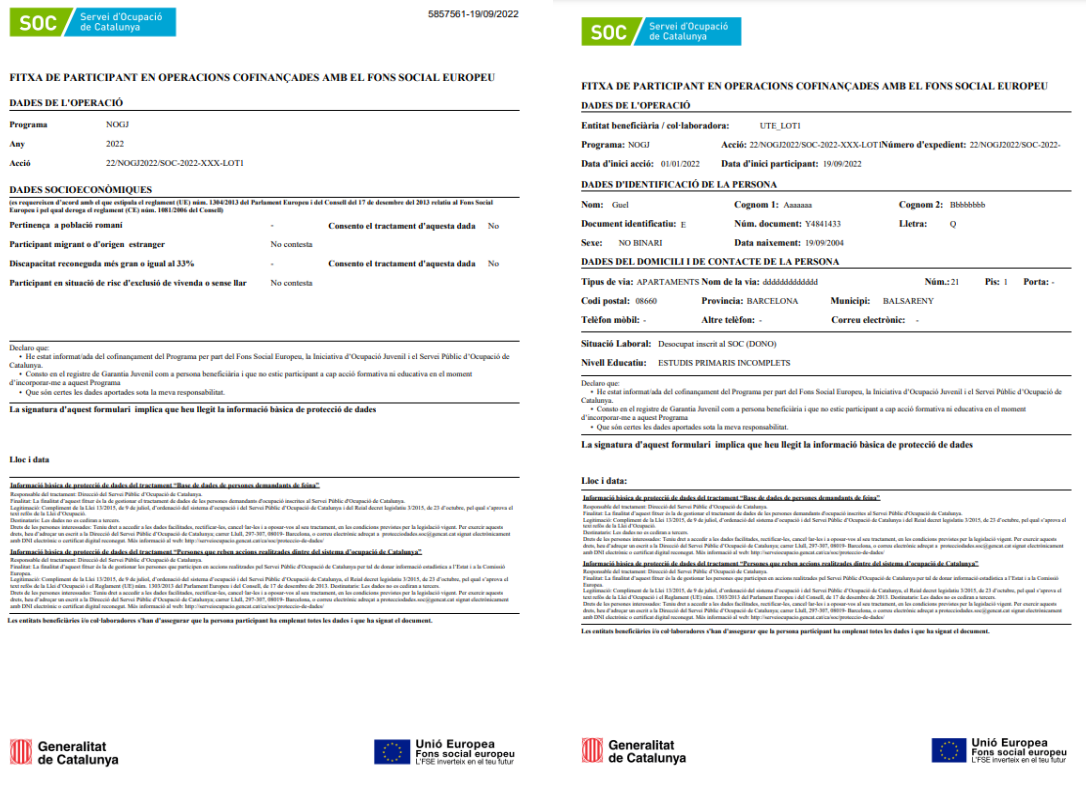

Un cop finalitzat el procés de creació de la fitxa de participant, automàticament s'obrirà el Procés d'orientació.

Una vegada obert el Procés d'orientació es pot visualitzar:

**Informació de la persona participant:** 

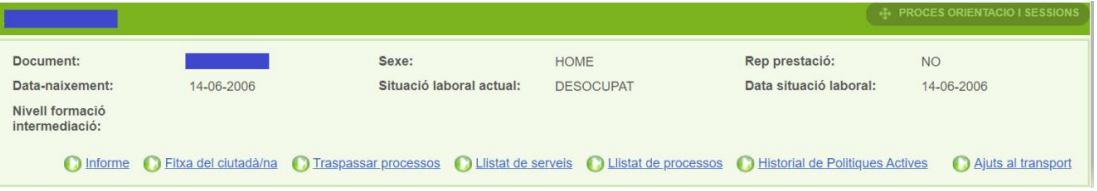

Informació del procés d'orientació:

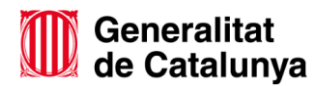

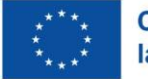

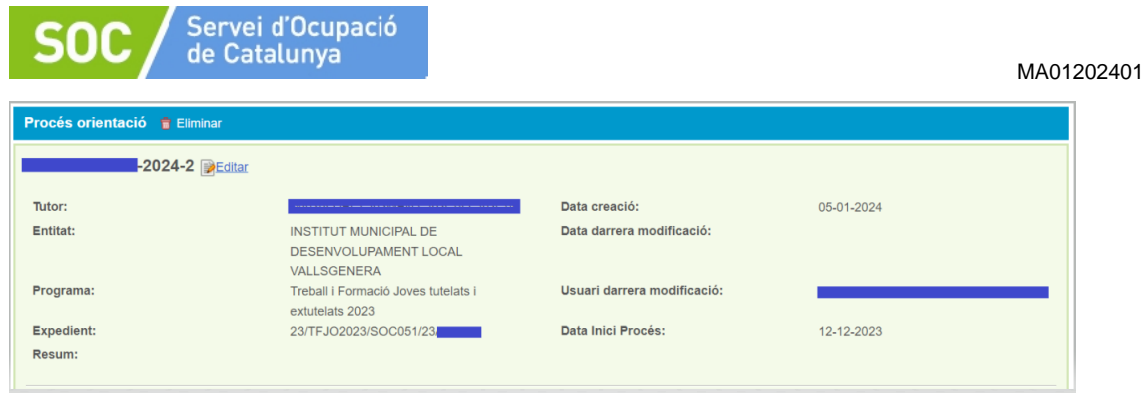

A les dades del Procés d'orientació es troba el camp Resum on es pot afegir un petit resum de la persona jove. Aquest camp es pot editar tants cops com calgui.

#### <span id="page-18-0"></span>**5.1 Registre dins del Procés d'Orientació**

El procès d'orientació a Galileu segueix un disseny establert que permet registrar les tasques i les sessions individuals o grupals que es van realitzant durant l'estada de la persona jove al programa per l'execució del seu itinerari personalitzat.

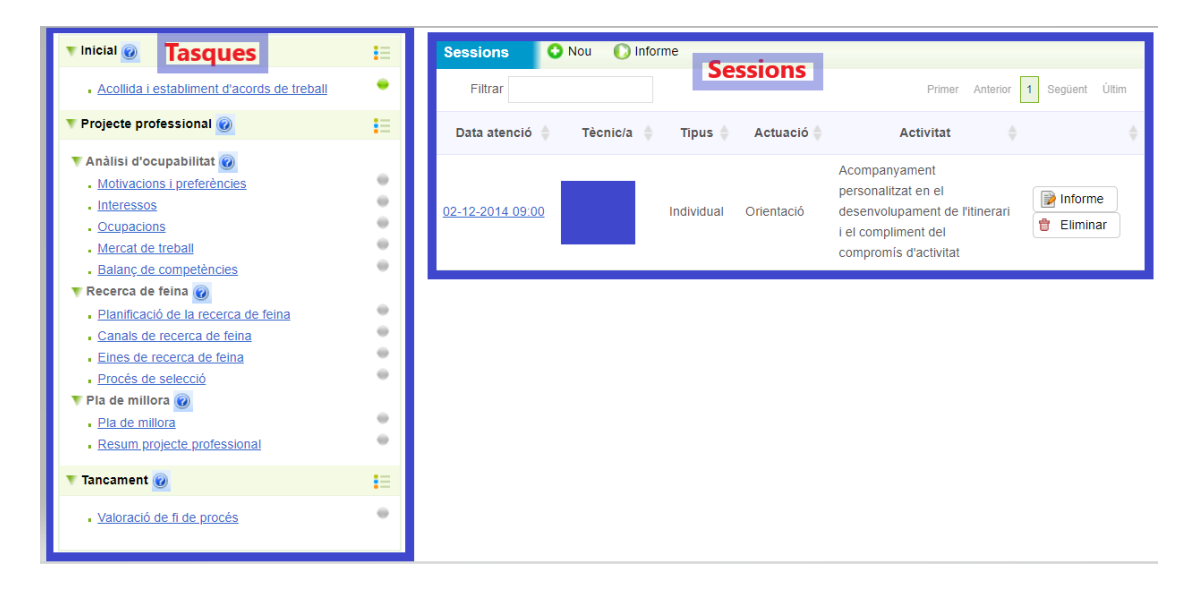

#### **5.1.1 Registre de tasques**

Les tasques estan organitzades en base a una anàlisi de l'ocupabilitat i el model de competències i ens permet registrar aquelles que es van treballant en les diferents fases del procés d'orientació. El registre permet:

1. Reflectir les necessitats de millora competencial detectades, marcant la competència que es considera com a Objectiu de millora.

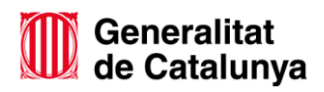

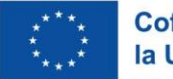

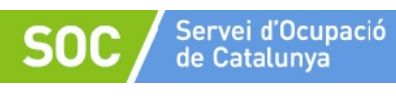

- 2. Reflectir les millores competencials assolides mitjançant el treball d'orientació en una tasca determinada, marcant la competència que s'ha treballat amb èxit com a Millora assolida.
- 3. Deixar constància de com s'han aconseguit les millores competencials.
- 4. Adjuntar material, si ho considereu, que s'utilitzi per treballar cada part del procés a través de l'opció Editar documents.

#### **Per registrar les tasques caldrà seguir les següents passes:**

1. Dins del procés d'orientació del/la jove caldrà anar a la tasca que es vol iniciar (per ex; Acollida) i prémer iniciar.

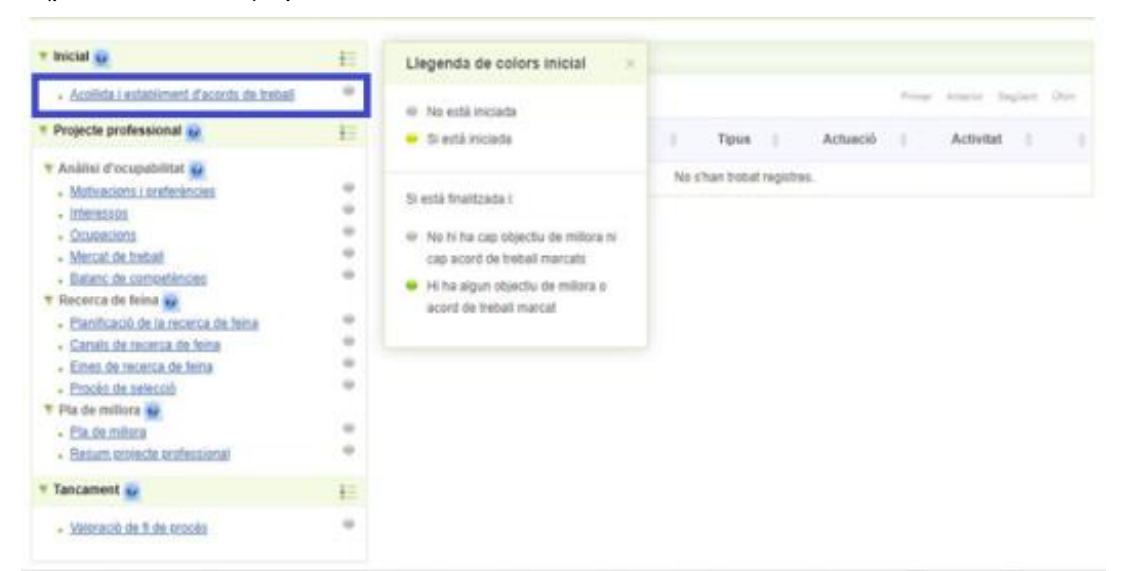

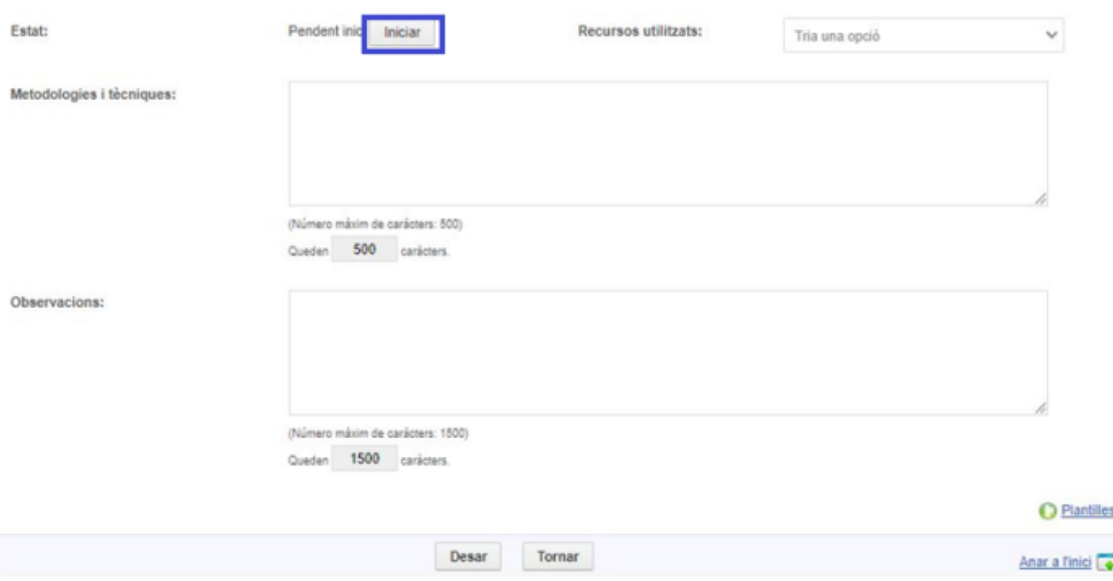

2. Al prémer iniciar s'obrirà la següent pantalla per a poder registrar la informació qualitativa (Metodologies i tècniques, observacions i objectius):

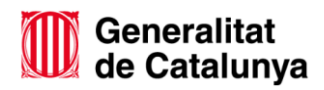

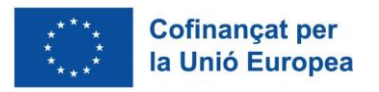

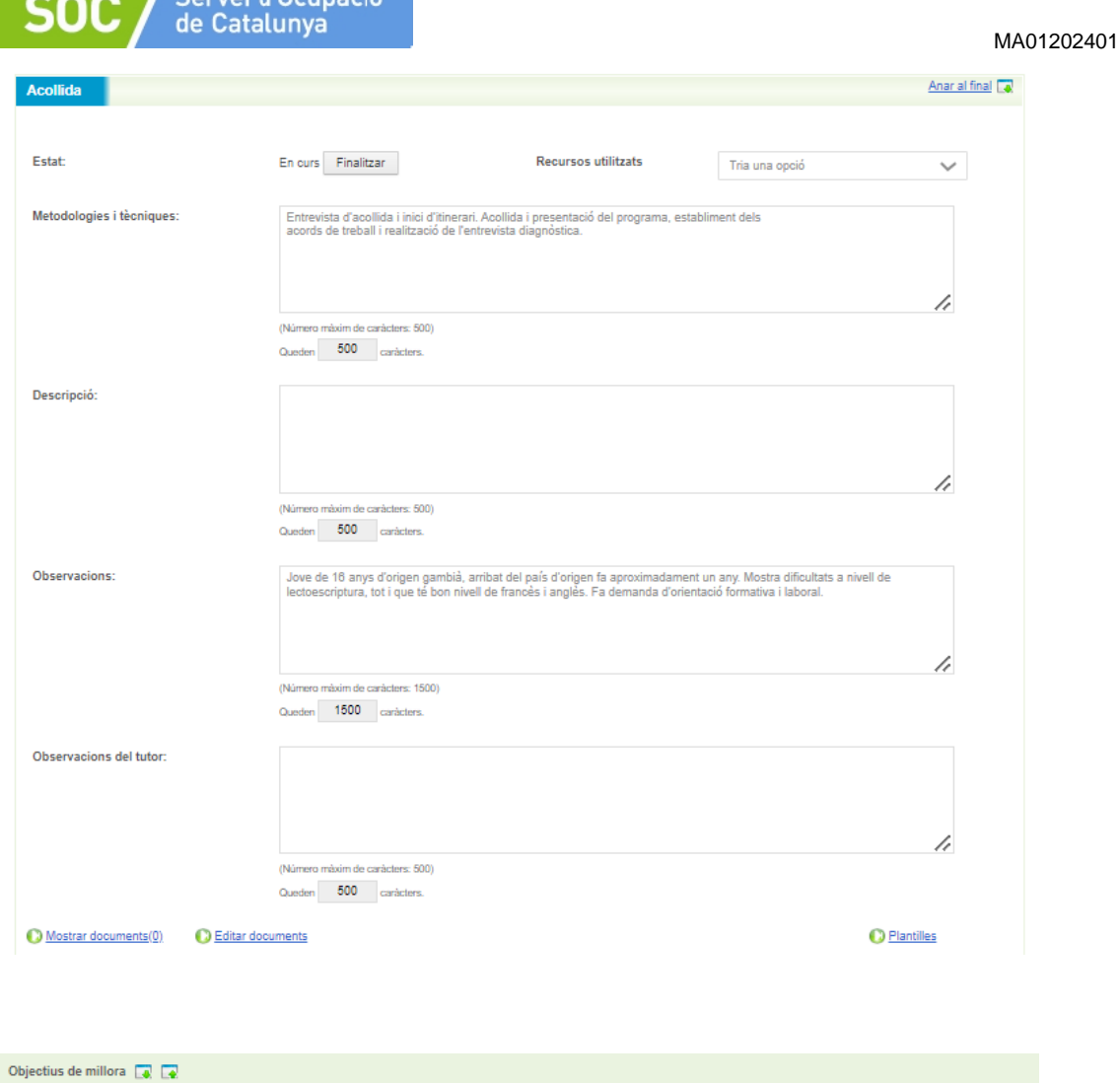

 $S_{\text{armoi}}$  d'Ocupació

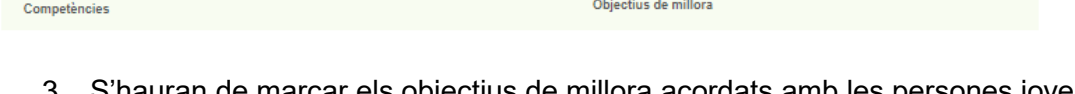

3. S'hauran de marcar els objectius de millora acordats amb les persones joves, en el moment d'obrir la tasca. Al finalitzar la tasca caldrà indicar si aquests objectius s'han assolit o no.

No totes les persones participants han de tenir les mateixes tasques iniciades ja que aquestes dependran del pla de treball que s'hagi acordat amb cadascuna d'elles. Però, com a mínim, per a seguir l'estructura del procés d'orientació, caldrà registrar Acollida i establiment d'acords de treball, Pla de millora i Valoració de fi de procés.

A mida que anem obrint les tasques requerides per a poder registrar el treball fet amb la persona jove, **les boletes** de cadascuna d'elles **canviarà de color en funció de l'estat** de la mateixa **(iniciada o finalitzada)**.

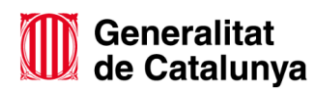

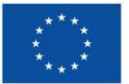

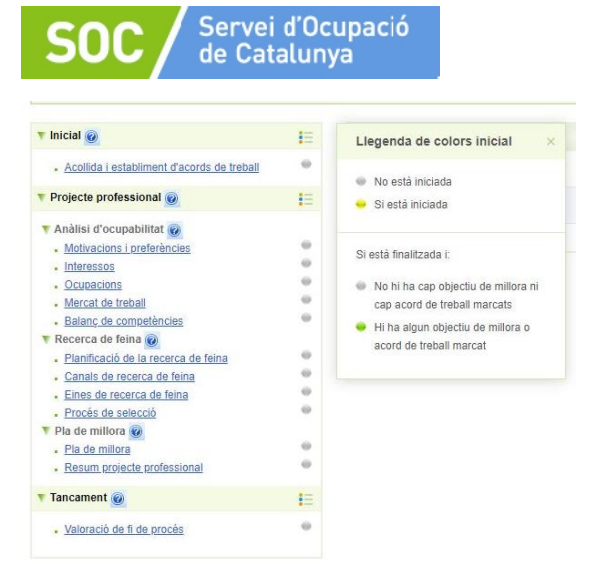

En el moment de crear un procés d'orientació a Galileu veiem que totes les boletes associades a les tasques són de **color gris** perquè no estan iniciades, però a mesura que anem obrint i finalitzant les tasques aquestes van canviant de color.

Quan una tasca s'ha iniciat i no s'ha finalitzat la boleta quedarà en **color groc.**

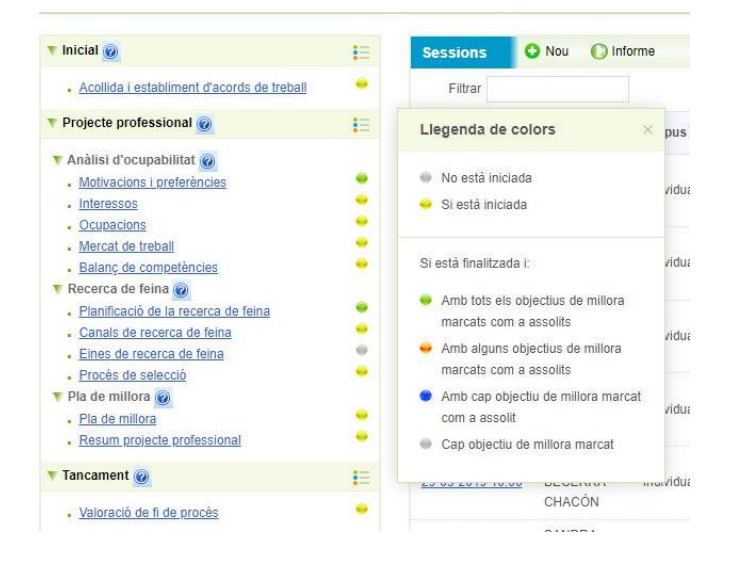

Si la tasca finalitzada tenia competències associades, el color de la boleta pot canviar en funció del nombre d'objectius de millora assolits:

- El **color verd.** Ens indica que la tasca està iniciada i finalitzada amb tots els objectius marcats com a assolits.
- El **color taronja**. Ens indica que la tasca està iniciada i finalitzada amb algun objectiu marcat com a assolit.
- El **color blau**. Ens indica que la tasca està iniciada i finalitzada amb cap objectiu de millora marcat com a assolit.

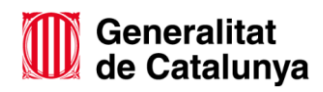

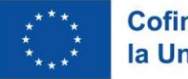

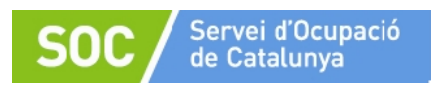

MA01202401

#### 4. Per finalitzar una tasca cal prémer el botó Finalitzar.

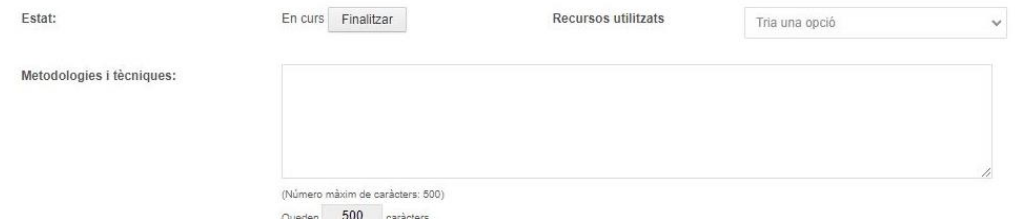

**Important!** Una vegada que s'ha donat per finalitzada una tasca, aquesta no es pot reobrir. Es recomana que les tasques no es tanquin fins el moment de fer la Valoració del procés previ al tancament del PO.

#### **5.1.2 Tasques de Galileu:**

#### **A. Fase Inicial: Acollida i establiment d'acords de treball.**

Marca el punt de partida de la persona participant al programa (entrevista d'acollida). Aquesta tasca permet recollir les competències base identificades com a objectius de millora, l'objecte de treball durant la seva participació al programa i com els acords de treball establerts.

Fruit del procés d'orientació, els i les joves han de descobrir quins són els seus interessos i motivacions, quines competències són requerides pel mercat de treball i contrastar-les amb el seu capital competencial.

En aquesta tasca s'adjunta el document **Pla d'Acció** que s'haurà treballat conjuntament amb la persona jove**.** Per a fer-ho, caldrà anar dins de la tasca d'acollida, i un cop iniciada, clicar "Editar documents".

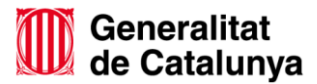

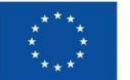

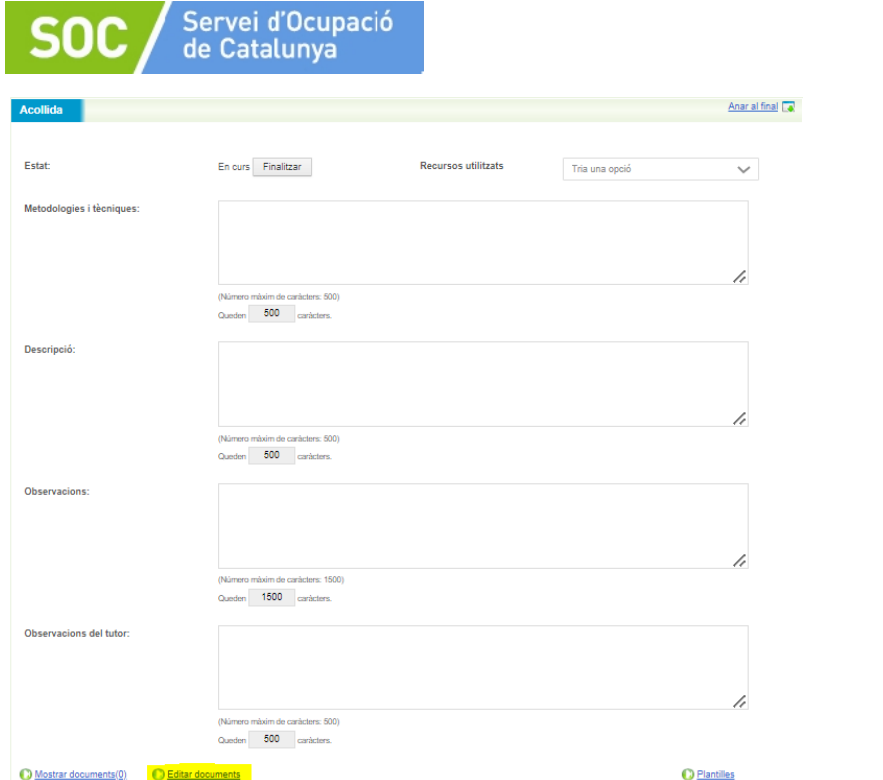

Automàticament s'obrirà la següent pantalla i cal clicar "Nou":

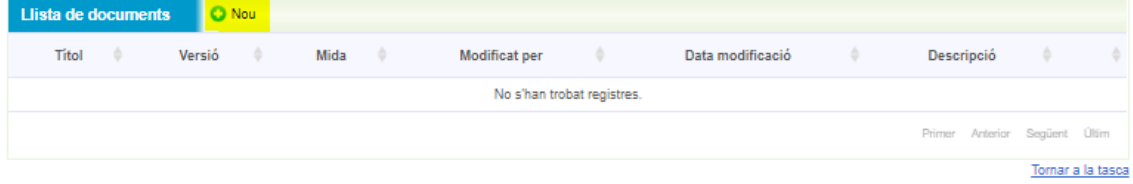

Posteriorment, caldrà seleccionar el fitxer, indicar el títol del document i clicar Insertar.

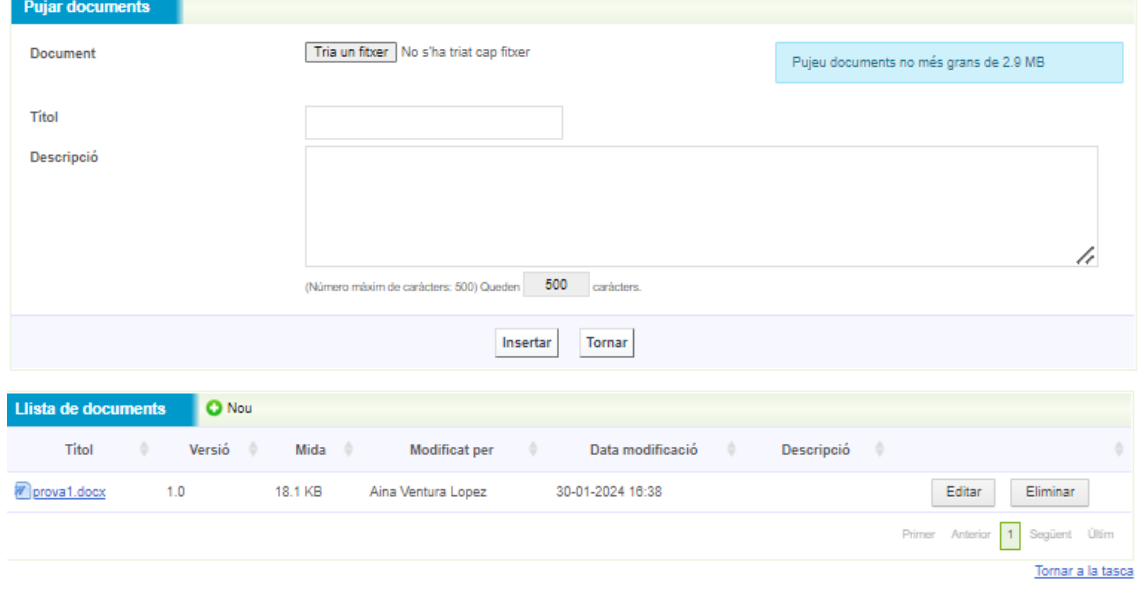

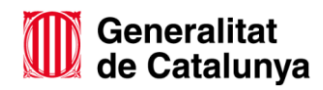

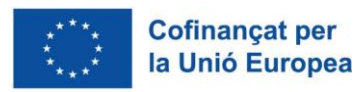

#### MA01202401

#### **B. Projecte professional:**

#### - **Anàlisi d'ocupabilitat.**

Recull diferents tasques relacionades amb els interessos i objectius de la persona participant i amb les competències i coneixements de que disposa per assolir-los:

- Motivacions i preferències
- Interessos
- **Ocupacions**
- Mercat de treball
- **Balanç de competències**

Les tasques Motivacions i preferències, així com Interessos, tenen la mateixa estructura i el seu registre ha de ser anàleg.

La tasca Ocupacions té una estructura diferent, ja que després de descobrir les motivacions i interessos de cada persona, caldrà definir quines ocupacions corresponen a aquests interessos i quines competències estan associades a l'ocupació objectiu. És per això que aquesta tasca té una relació de competències que es poden marcar com a Perfil requerit per a l'ocupació analitzada així com afegir noves competències.

Posteriorment es treballarà la tasca Mercat de treball amb una estructura similar a les tasques de Motivacions i preferències i Interessos.

La tasca de Balanç de competències permet contrastar les competències requerides a l'ocupació objectiu amb el propi capital competencial dels i les joves. És per això que es bolquen les competències marcades com a Perfil requerit a la tasca Ocupacions.

#### - **Recerca de feina:**

Recull tasques que permeten planificar la recerca de feina i treballar tot allò necessari per assolir-la:

- Planificació de la recerca de feina
- Canals de recerca de feina
- Eines de recerca de feina
- **Procés de selecció**

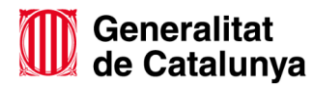

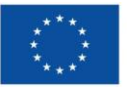

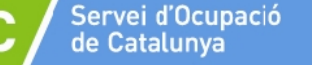

La tasca Planificació de la recerca de feina permet registrar les metodologies i tècniques que es faran servir i quin és el pla d'acció per assolir l'objectiu.

Canals de recerca de feina recull per quins medis la persona participant farà difusió de la seva candidatura o cercarà ofertes de feina i sota quins criteris es realitzaran aquestes accions.

A Eines de recerca de feina es registraran els objectius relacionats amb la millora del currículum i la carta de presentació i de quina manera es treballaran.

Procés de selecció permet identificar les competències que necessita treballar la persona participant per superar amb èxit un procés de selecció i amb quina metodologia es treballarà per aconseguir-ho.

- **Pla de millora:**

És transversal a tot el projecte professional dels i les joves.

- **Resum projecte professional:**

El Resum del projecte professional és un buidatge de les competències associades a cada tasca que s'ha treballat i el perfil competencial requerit per a l'ocupació objectiu analitzada. Es poden visualitzar si s'han assolit els objectius de millora o no. Aquesta informació pot ajudar a preparar l'entrevista per fer aquesta valoració conjuntament amb la persona participant i, posteriorment, registrar la sessió i la tasca Valoració fi de fi de procés, indicant el Motiu de tancament, la Valoració que fa el/la jove del programa, així com la del personal tècnic sobre la seva participació.

La informació recollida a les tasques d'Anàlisi de l'ocupabilitat i Pla de millora queda reflectida a l'informe del projecte professional, document que, si s'escau, es pot descarregar.

# **C. Fase de tancament: Valoració de fi de procés**

Quan la persona finalitza el Programa i, per tant, el procés d'orientació, s'haurà de fer la Valoració de fi de procés (participant i figura d'acompanyament) indicant els objectius assolits, la valoració global i el motiu de tancament en un **informe final**, que s'haurà d'adjuntar a la tasca, de la mateixa manera que s'ha fet amb el Pla d'Acció a l'acollida.

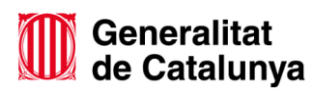

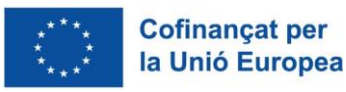

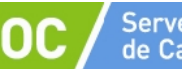

Servei d'Ocupació de Catalunya

En el cas que la persona jove participant del programa hagi abandonat el programa sense previ avis, la persona tècnica orientadora redactarà l'informe final sense la participació del/la jove.

# **5.1.3 Registre de sessions**

Les sessions són el registre de les diferents tutories que es treballen amb la persona participant, es relacionen amb les tasques portades a terme en cada sessió de treball i els compromisos a complir per a la propera sessió. Poden ser individuals o grupals.

Per tant en les sessions registrem les dades com: títol o nom de la sessió, data i hora d'atenció, tipus, actuació, activitat, modalitat, observacions, llista d'assistència i els objectius de la sessió. I en les tasques recollim la informació més qualitativa del procés: quines competències s'han treballat, com s'ha treballat, quins és l'objectiu professional, com s'ha aconseguit la millora...

Una vegada obert el Procés d'Orientació, el primer que caldrà fer serà **registrar una sessió d'acollida** amb la primera atenció que s'ha fet amb la persona participant.

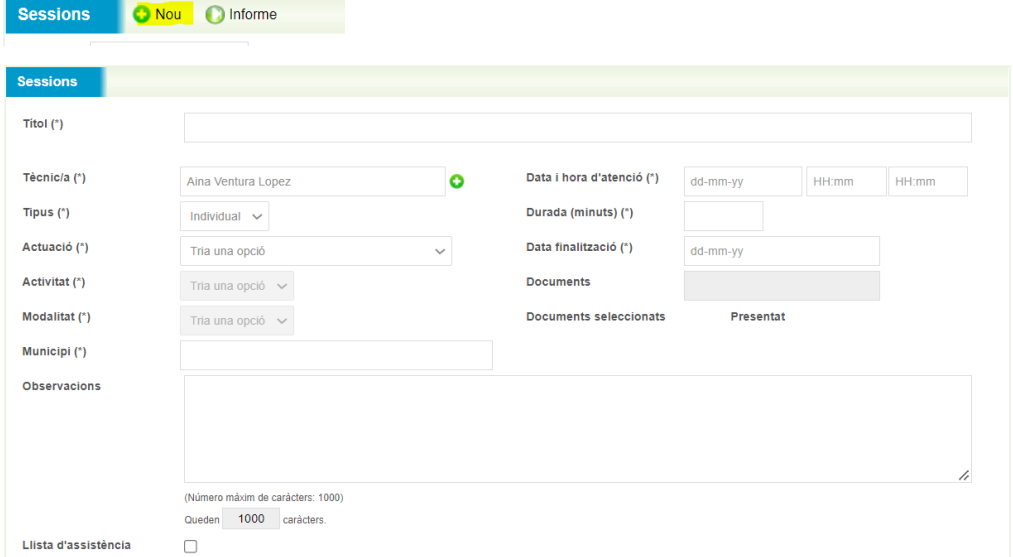

Per crear una sessió, cal prémer +NOU, i automàticament s'obrirà una nova pantalla:

Tots el camps identificats amb (\*) són obligatoris i no es pot crear la sessió si no s'han omplert:

• Títol (\*): Cal posar un títol a la sessió que permeti identificar-la.

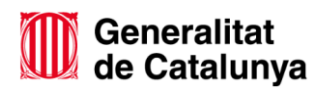

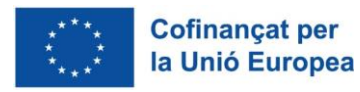

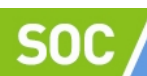

- Tècnic/a (\*): Per defecte surt el nom de la persona que ha obert el procés d'orientació, però si s'escau (sessió realitzada per altre professional), es pot editar el camp per fer el canvi.
- Tipus (\*): Indicar si la sessió és individual o grupal. La informació recollida a la sessió grupal, es replicarà automàticament al Procés d'Orientació de cada participant.
- Actuació (\*): Triar una opció del desplegable:
	- o Tutoria inicial d'acollida\_PSOJ
	- o Tutoria de seguiment\_PSOJ
	- o Coneixement entorn productiu\_PSOJ
	- o Tutoria de tancament\_PSOJ
- Activitat (\*): Triar una opció del desplegable. Les opcions disponibles vindran determinades per l'actuació que s'hagi triat prèviament :

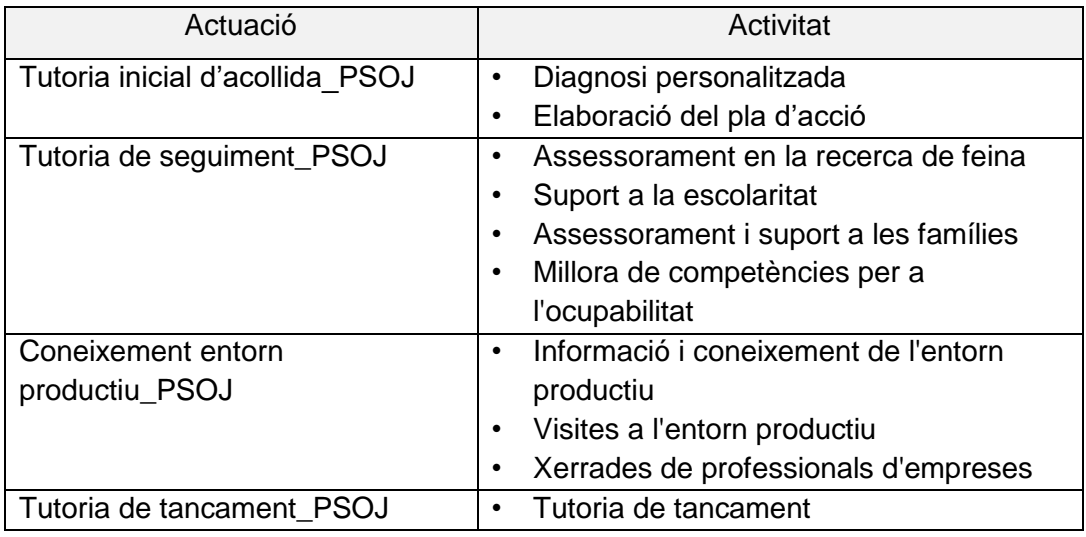

- Modalitat (\*): pot ser presencial o virtual (per aquelles actuacions que s'han dut a terme per telèfon, videotrucada etc..).
- Data i hora d'atenció (\*), Durada minuts (\*) i Data de finalització (\*): S'obrirà un calendari que permet marcar la data. Una vegada omplert el camp Data i hora d'atenció, el camp Data finalització s'omplirà de forma automàtica.
- Durada minuts: Per tal d'omplir aquest camp, caldrà indicar l'hora d'inici i de finalització, i automàticament apareixeran els minuts.

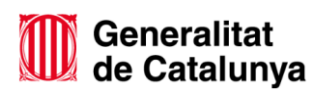

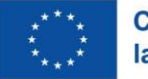

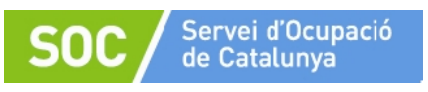

# **5.1.4 Baixes i substitucions del personal tècnic de Suport a l'Ocupació Juvenil**

En el cas que el personal tècnic orientador causi baixa del Programa, la persona substituta podrà continuar registrant en el Procés d'orientació obert anteriorment per l'altre tècnic, fent un canvi de tutor/a, clicant el botó editar dins del PO a Galileu:

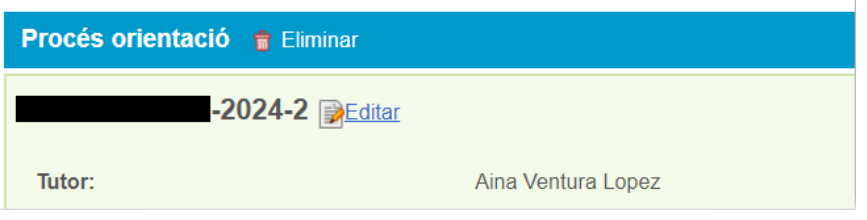

Automàticament s'obrirà la següent pantalla:

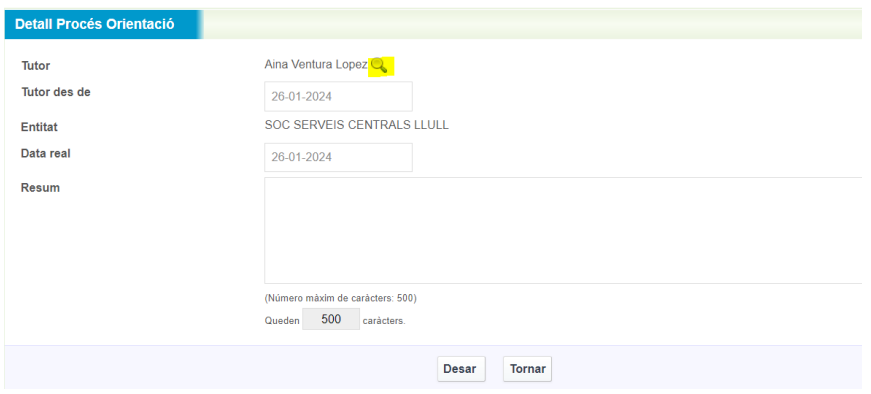

Per poder realitzar el canvi de tutor/a cal clicar a la lupa, a la següent pantalla indicar el NIF/NIE del nou tutor/a que continuarà amb l'orientació i clicar cercar:

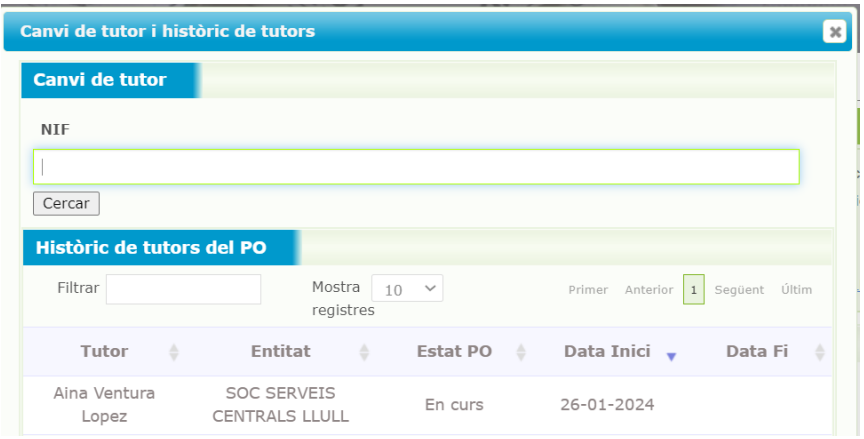

Automàticament s'haurà modificat el nom del tutor/a.

Per finalitzar, cal indicar la data des de la que el nou tutor/a realitzarà l'orientació així com clicar al botó "desar".

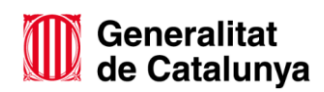

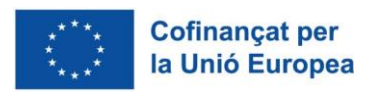

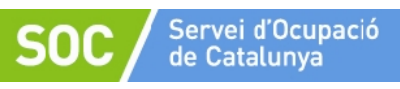

#### <span id="page-29-0"></span>**5.2 Com generar una llista d'assistència**

Tant les sessions individuals com les sessions grupals realitzades amb les persones participants del programa han d'estar signades per part de la persona participant i de la persona orientadora que ha conduit i registrat la sessió. Aquesta signatura pot realitzar-se de manera electrònica i quedi registrada a la pròpia aplicació, o pot realitzar-se manualment imprimint l'informe d'assistència (signatura paper). Aquest informe d'assistència amb les signatures manuals caldrà que sigui custodiat per l'entitat.

En el moment de registrar qualsevol sessió, si voleu extreure una llista d'assistència, cal omplir tots els camps obligatoris així com marcar el check relatiu a la llista d'assistència, i desar la sessió.

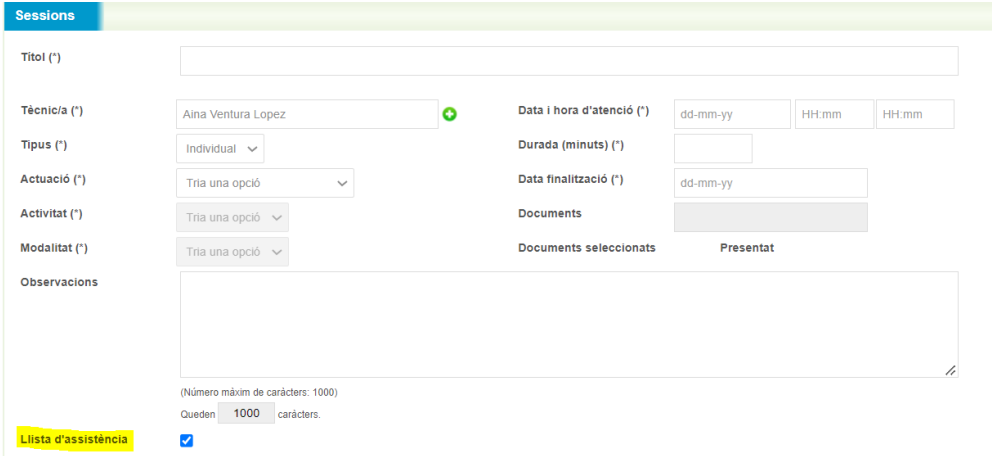

Una vegada desada la sessió, s'haurà de tornar a accedir novament:

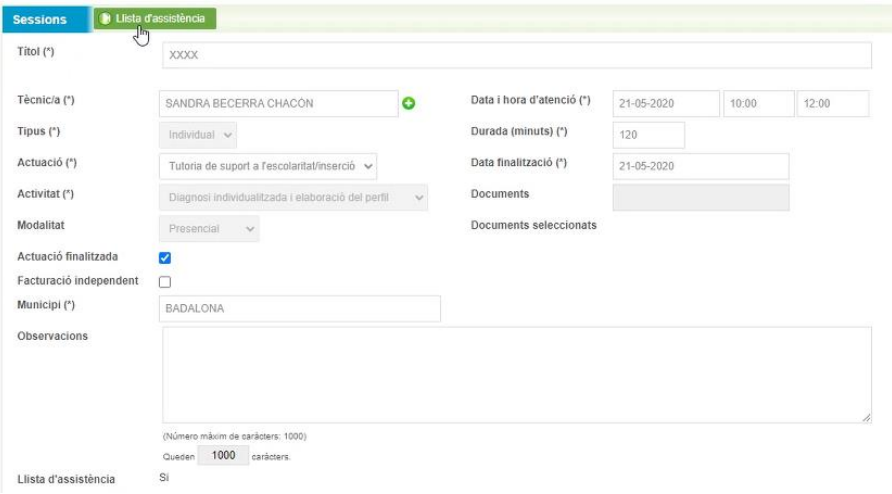

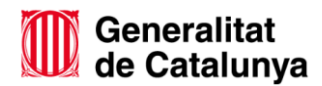

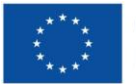

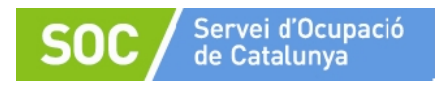

Si es clica a la pestanya "Llista d'assistència", apareixerà una nova pantalla que permet extreure un informe de la sessió i imprimir-lo per signar l'assistència a mà (Informe Complert i/o Informe), o bé signar des del PC, tableta o mòbil (Signar).

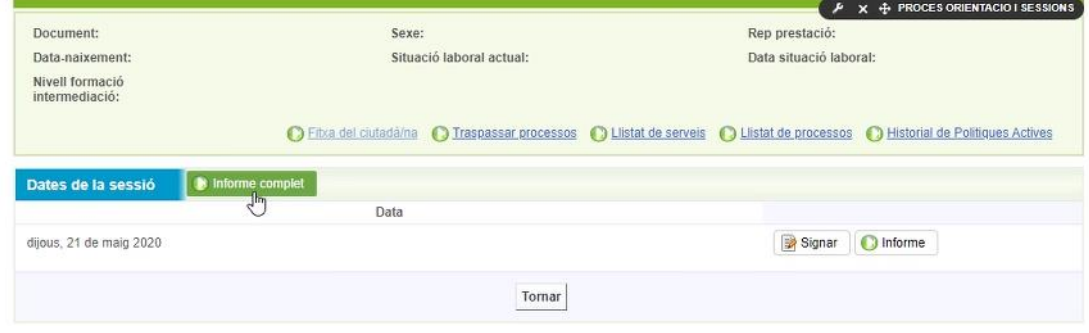

#### Exemple llista d'assistència per signar manualment:

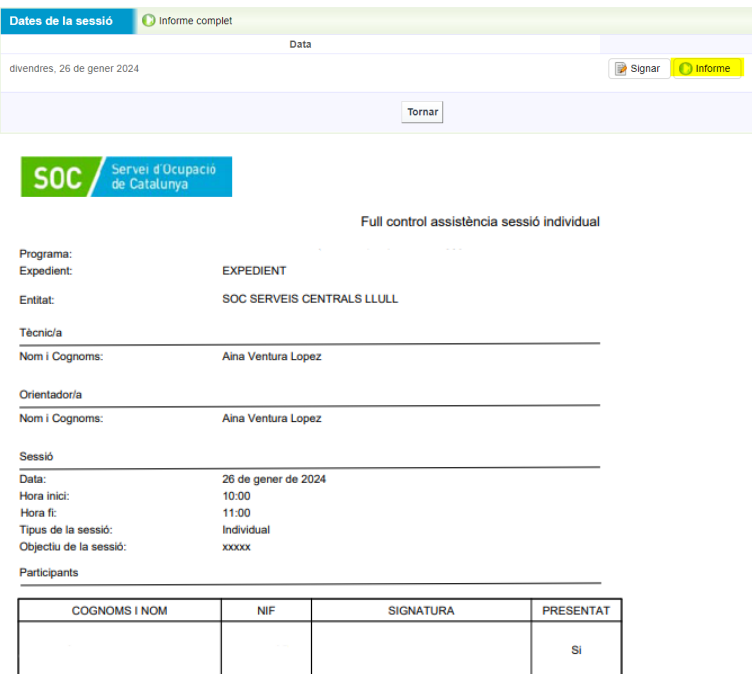

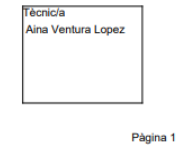

Generalitat<br>de Catalunya

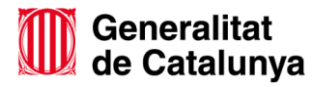

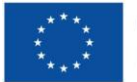

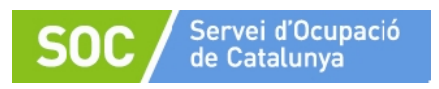

Exemple llista d'assistència per signar des del PC, tableta o mòbil:

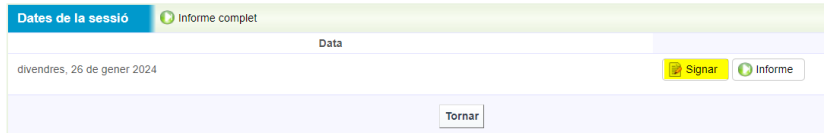

S'obre una nova pantalla que permet signar a la persona participant i al personal tècnic.

#### Cal prémer Signar.

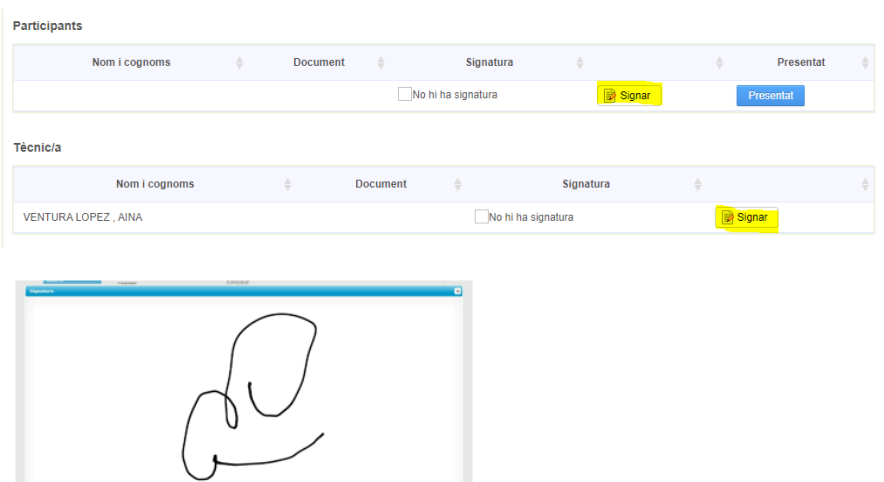

#### Automàticament les signatures quedaran gravades:

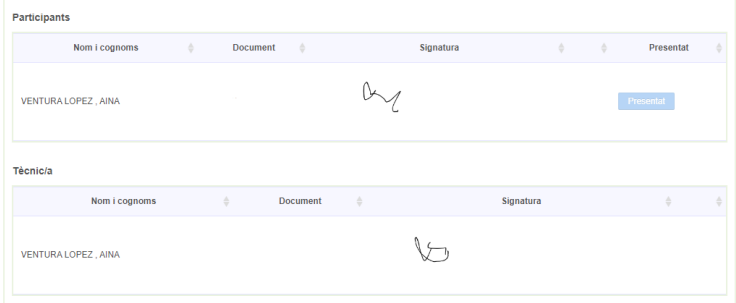

Si cal, es pot imprimir la llista amb les signatures electròniques mitjançant (Generar Informe):

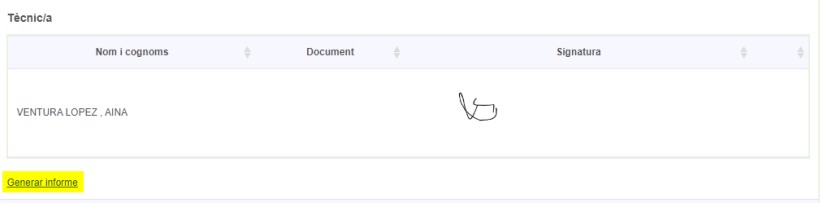

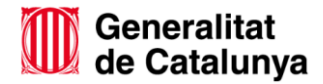

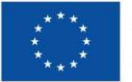

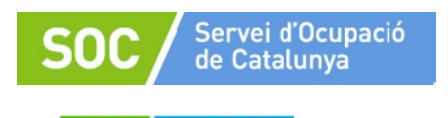

 $SOC$   $\frac{Servei d'Ocuppació}{de Catalunya}$ 

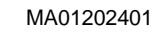

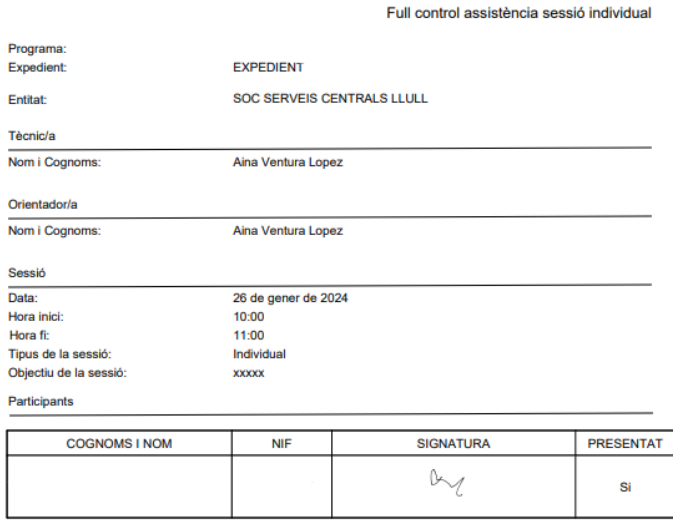

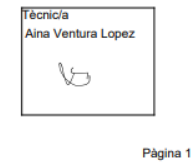

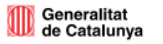

Des d'una tableta el format serà el mateix.

Un cop han signat tots/es els/les assistents i el/la tècnic/a, es pot **generar l'informe** de la sessió per imprimir-lo i desar-lo a l'expedient de cada persona participant.

Per a les **sessions telemàtiques**, caldrà indicar-ho al Galileu, indicant modalitat : virtual i recollir i custodiar alguna **evidència** que justifiqui que s'ha fet. Per exemple: llista d'assistència de l'aplicatiu on s'ha fet una videotrucada, o una captura de pantalla.

# <span id="page-32-0"></span>**5.3 Tancament del Procés d'Orientació**

Quan la persona participant finalitza el procés d'orientació i finalitza el Programa s'haurà de fer la tasca de **Valoració de fi de procés** registrant els resultats obtinguts i adjuntar l'**Informe final.** 

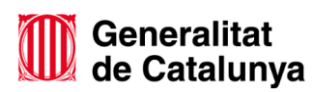

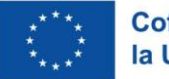

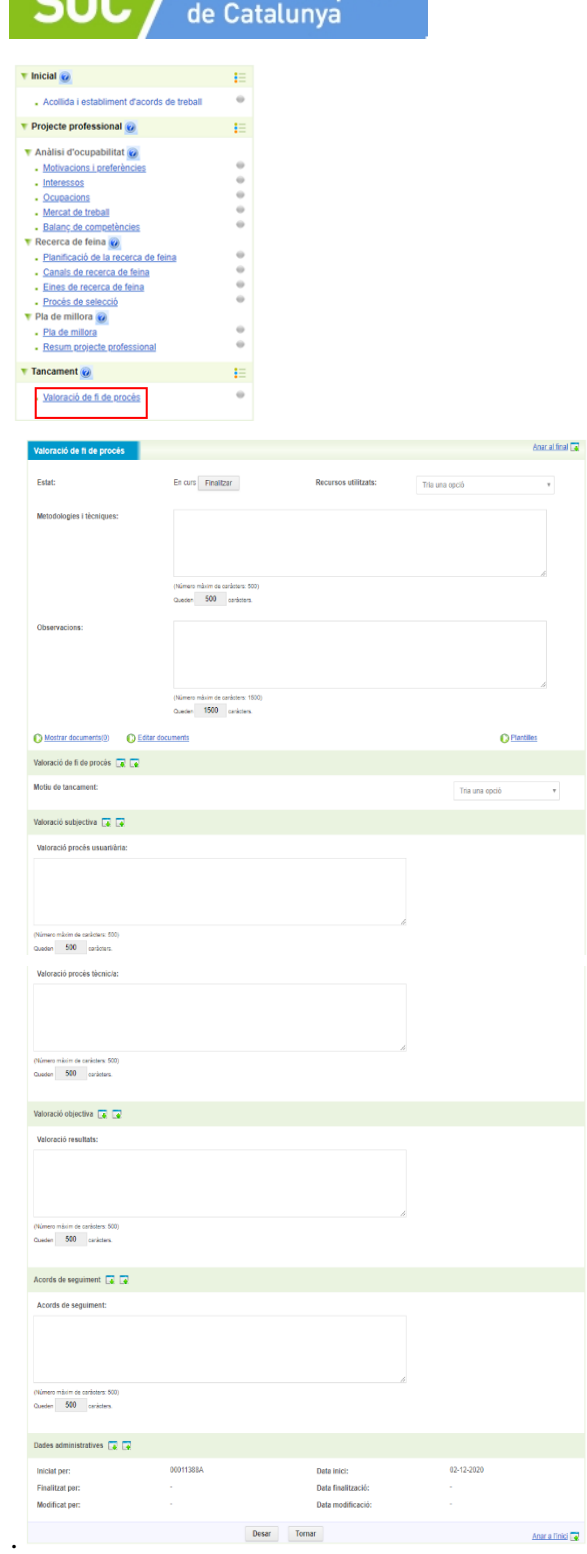

COO Servei d'Ocupació

Una vegada finalitzada la tasca caldrà tancar el procés d'orientació. Per tancar el procés, caldrà **Anar al formulari de finalització** per indicar la **modalitat de finalització** i el **Resultat** obtingut (resum de la valoració del procés).

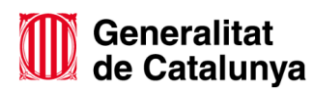

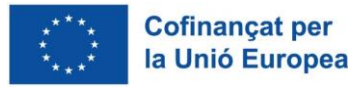

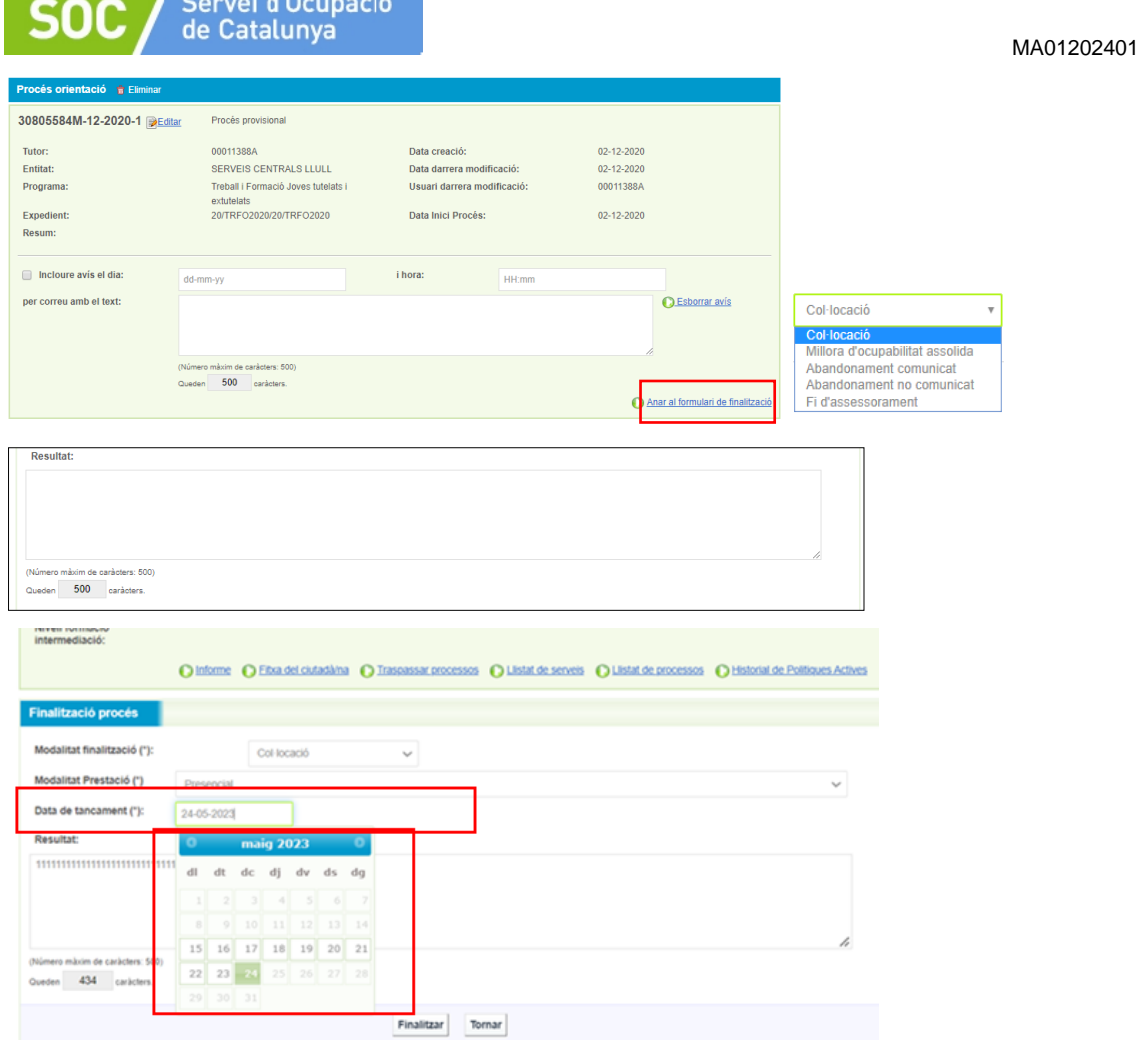

El que es registri al **resultat de finalització del procés** es visualitza a la pàgina principal del procés d'orientació, juntament amb el resum de la persona.

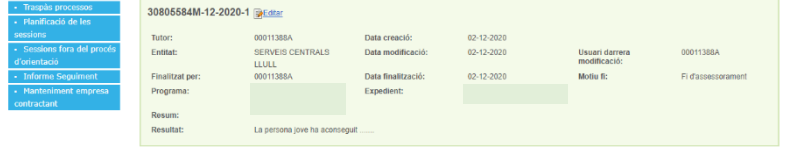

És important tenir totes les tasques finalitzades, si hi ha alguna tasca en curs no us deixarà tancar el procés d'orientació.

# <span id="page-34-0"></span>**5.4 Traspàs de NIE a DNI/ NIE a NIE**

En el cas que durant l'execució del programa es produeixi un canvi en la documentació de la persona jove (NIE-DNI o NIE (antic)-NIE (nou)) caldrà seguir el següent procediment:

> 1. La persona jove haurà d'anar a la seva Oficina de Treball a informar de la nova documentació.

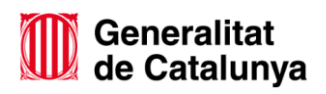

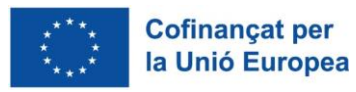

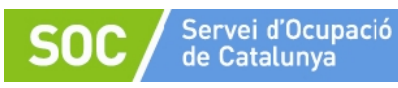

- 2. L'Entitat haurà d'informar a la tècnica de seguiment del SOC del canvi de documentació per fer una nova vinculació de la persona jove a Galileu.
- 3. Feta la vinculació a Galileu, l'Entitat haurà d'accedir a Galileu i cercar a la persona jove amb el nou document, clicar "Traspassar processos" i posteriorment indicar la documentació antiga, tal i com es visualitza a continuació:

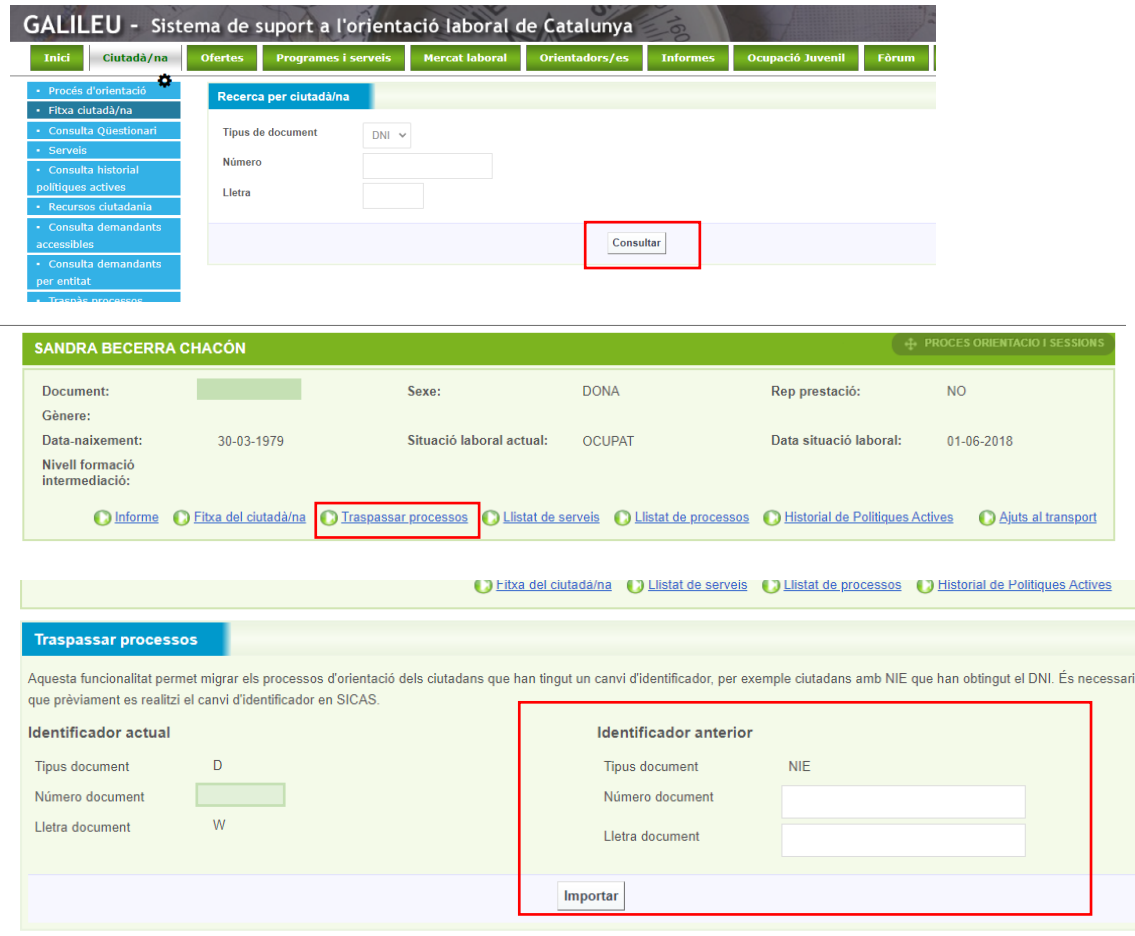

Mitjançant aquesta acció, tota la informació registrada anteriorment al Procés d'orientació, es traspassarà al PO identificat amb la nova documentació.

# <span id="page-35-0"></span>**6. Sessions fora de procés d'orientació**

Fins ara, hem vist com obrir i registrar actuacions dins d'un procés d'orientació en el cas que els i les joves compleixin els requisits per participar en el programa i necessitin un atenció més especialitzada, com és el cas de les actuacions del nivell 2.

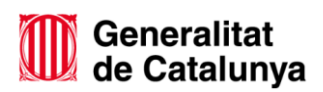

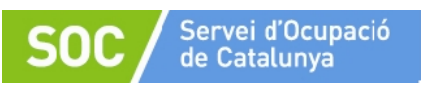

Pel que fa a les actuacions del nivell 1, tal i com s'ha indicat a l'inici, es registraran en sessions fora de procés d'orientació. Poden ser actuacions amb joves o actuacions de coordinació.

#### <span id="page-36-0"></span>**6.1 Registre de les sessions fora de procés d'orientació**

Per al registre de les sessions fora de procés d'orientació podrem escollir entre les següents actuacions:

# **Sessió informativa a joves**

o **Grupal:** Xerrades a grups de joves (poden ser dins dels centres educatius), accions de difusió del sistema de formació professional integrat i participació en fires i salons especialitzats tant de l'àmbit de la formació com de l'àmbit laboral, on el personal tècnic orientador participi activament .

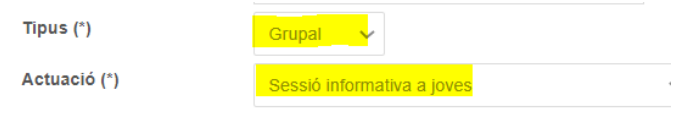

Recordeu que aquestes sessions son **objecte de verificació** i es tindran en compte com a indicadors per assolir els objectius: 1 sessió informativa trimestral (grupal) adreçada a la població jove possible destinatària d'aquest programa.

Per tant, caldrà **recollir signatures** i custodiar-les a través dels models que teniu disponibles al Catàleg d'impresos.

- En el cas de sessions informatives **fora dels centres educatius** s'utilitzarà el **Document 2. Registre actuac.nivell 1 S.inform.:** Aquest document s'utilitzarà per recollir les signatures de les persones joves assistents a qualsevol sessió d'informació que faci el SOJ.
- En el cas de sessions informatives **dins dels centres educatius** s'utilitzarà el **Document 3. Registre actuac.nivell 1 S.infor.CE.:** Per a les sessions informatives a joves dins dels centres educatius, no es recolliran les dades de les persones participants a la sessió. En aquest cas, caldrà informar del número de joves que han assistit a la sessió, què s'ha treballat i caldrà la signatura del/la tutor/a o responsable del centre.

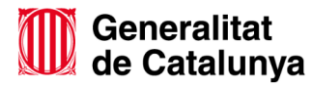

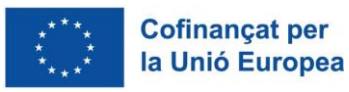

o **Individual:** Presentar el servei, oferir informació general i/o detectar interessos i necessitats per tal de diagnosticar quina actuació pot ser la més adient.

En el cas que els joves no compleixin els requisits (DONO i GJ), o siguin joves que només necessiten una informació puntual, podreu registrar-los, si voleu, a una sessió informativa fora de procés d'orientació individual.

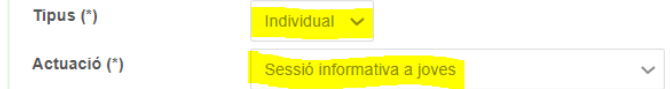

Pel registre d'aquestes sessions:

- No s'ha d'informar del nom de la persona jove atesa.
- És imprescindible que les dades de les persones que registrem en l'aplicació Galileu tinguin com a mínim 16 anys. No podem registrar a Galileu dades de joves menors de 16 anys.
- **Coordinació i intervenció amb centres de secundària i sistema de FP integrada.**

Aquestes sessions podran ser individuals o grupals en funció de les persones participants en la sessió:

- o Reunions de seguiment per a la detecció i anticipació de casos d'abandonament escolar prematur.
- o Anàlisi de casos, disseny d'estratègies d'abordatge, orientació i/o derivació de casos d'abandonament escolar prematur al nivell 2 d'atenció del Servei de Suport a l'Ocupació o a altres recursos.
- o Fer de vincle entre els centres educatius i el teixit empresarial dels territoris, de manera que es potenciï el coneixement de les possibles alternatives professionals com a part del procés de definició de itineraris formatius.
- o Coordinació per a la detecció de necessitats de l'alumnat i la programació d'actuacions d'abordatge vinculades al reforç de les competències bàsiques i transversals, el coneixement de sectors productius al territori i els itineraris formatius vinculats. Algunes d'aquestes actuacions poden ser: aules de reforç, visites a empreses i/o entitats, tastets d'oficis, xerrades de professionals, mentoratge professional i/o entre iguals, entre d'altres.

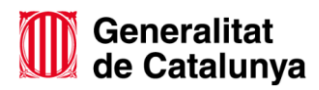

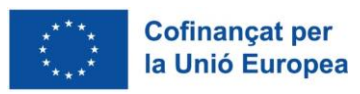

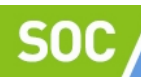

- o Actuacions a l'aula amb l'alumnat.
- o Formació al personal orientador i professorat en les possibilitats de la Formació Professional integrada i cartera de serveis del SOC així com mercat de treball i eines per a l'orientació educativa i professional. Visites a les instal·lacions del SOC i/o xerrades del personal tècnic de les Oficines de Treball.

Caldrà **recollir signatures** i custodiar-les a través dels models que teniu disponibles al Catàleg d'impresos. Per aquesta actuació s'utilitzarà el **Document 1 Registre actuac.nivell 1 coord:** Es recolliran les signatures de les persones participants a les reunions de coordinació i els temes tractats.

- **Coordinació amb agents del territori.**
	- o Espais de treball conjunt amb la participació d'agents del territori.
	- o Derivació a altres recursos.
	- o Reunions de coordinació.

Aquestes sessions podran ser individuals o grupals en funció de les persones participants en la sessió.

Per crear una nova sessió fora de procés d'orientació haurem d'accedir a la pestanya Ciutadà/na i posteriorment a Sessions fora del procés:

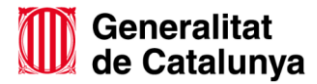

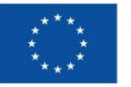

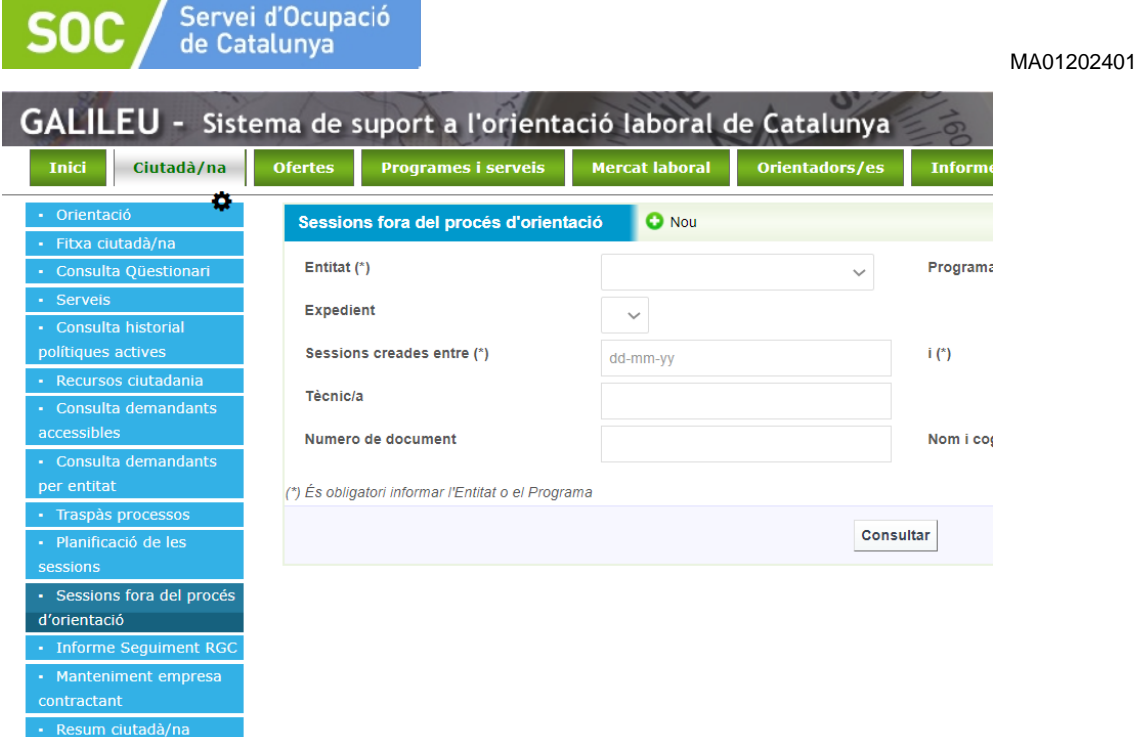

S'obrirà la següent pantalla que ens permet consultar les sessions registrades omplint els diferents camps (Recordar que els camps amb \* són obligatoris) o registrar una nova sessió clicant "Nou":

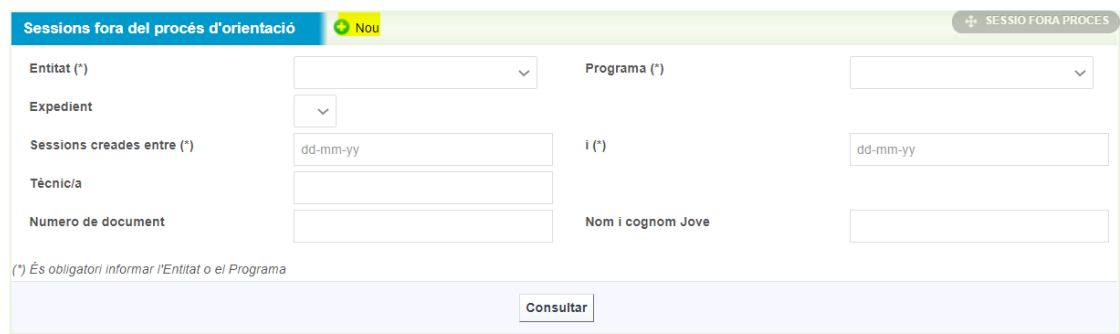

Desprès de prémer el botó Nou s'obrirà la següent pantalla amb els camps que cal omplir per a crear la sessió:

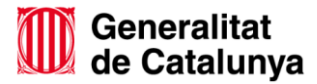

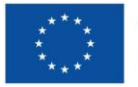

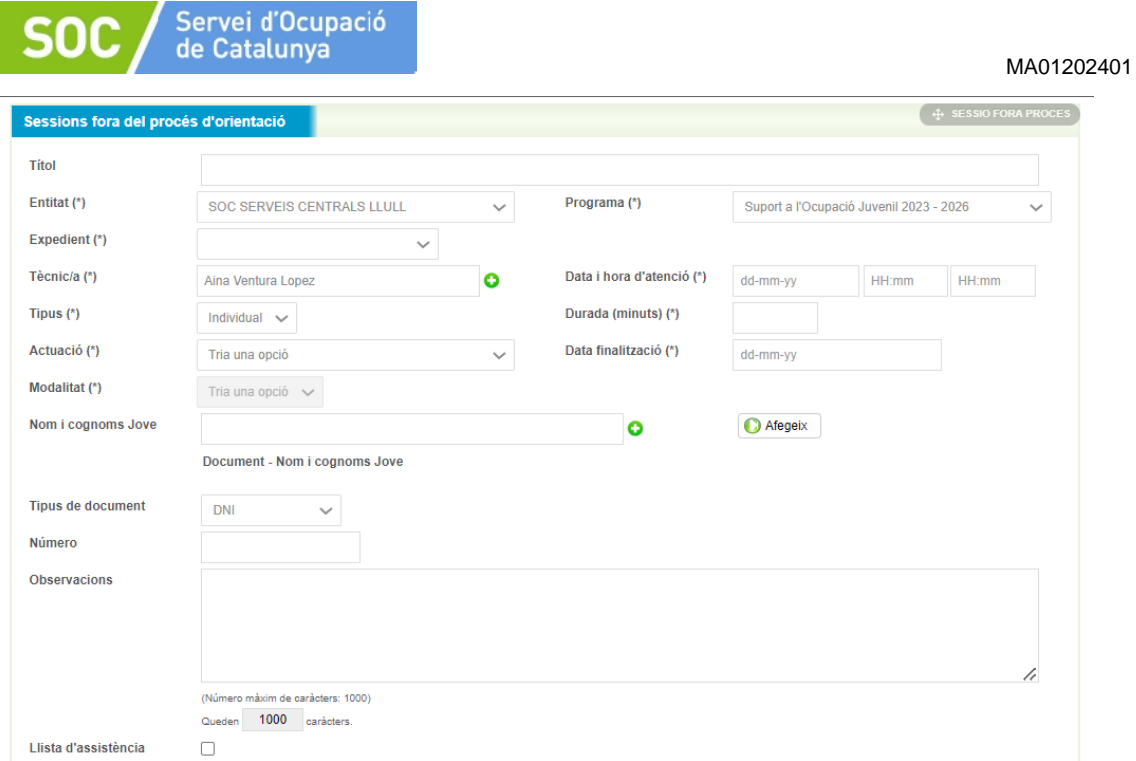

En el cas de les sessions informatives a joves (tant les individuals com les grupals), **no s'ha d'afegir el DNI/NIE, noms i cognoms dels i les joves participants a la sessió al Galileu**.

# <span id="page-40-0"></span>**6.2 Consultar sessions fora del procés d'orientació creades**

Per a fer una consulta sobre les sessions fora del procés registrades cal omplir els camps obligatoris (\*): entitat, programa i les sessions creades pel període en el que volem fer la consulta. Posteriorment cal prémer el botó Consultar.

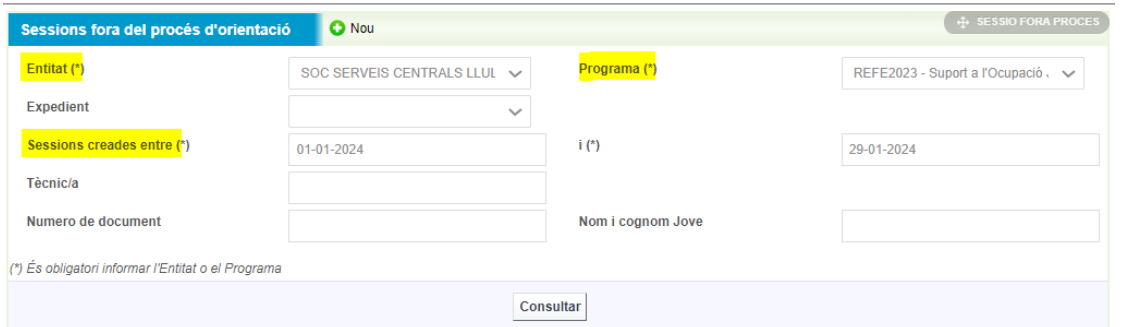

Feta la consulta ens apareixerà la següent pantalla que ens permet accedir a una sessió concreta prement el boto Títol sessió i afegir informació o modificar el contingut registrat en cas necessari.

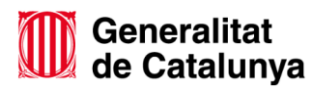

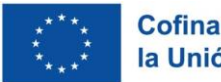

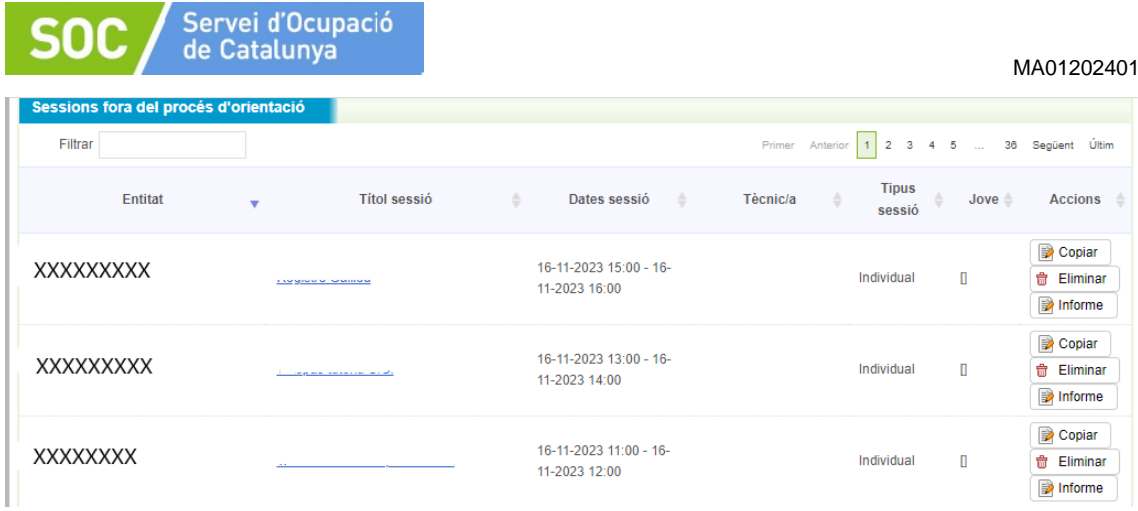

Els botons copiar, eliminar i informe, que apareixen a la dreta de cada sessió ens permeten:

- Copiar: duplicar una sessió i genar una còpia exacte de la sessió.
- Eliminar: eliminar una sessió creada.
- Informe: obtenir un informe de la sessió. En aquest cas, s'obre una pantalla que permet:
	- o Signatura per part del personal tècnic orientador que registra la sessió i desar (també es pot tancar la pantalla sense signar).
	- o Descarregar l'informe en format Word amb la informació registrada de la sessió (amb signatura o sense en funció si volem signar amb ratolí o paper).

# <span id="page-41-0"></span>**7. Extracció d'informes**

L'apartat Informes, permet accedir a tota la informació que s'ha registrat a Galileu al Programa Suport a l'Ocupació Juvenil. Això serà d'utilitat per a l'elaboració d'informes i memòries, veure la traçabilitat de la feina registrada i/o consultar dades concretes.

Per accedir cal anar a la pestanya Informes i, posteriorment, a la tipologia d'informes que es vol obtenir:

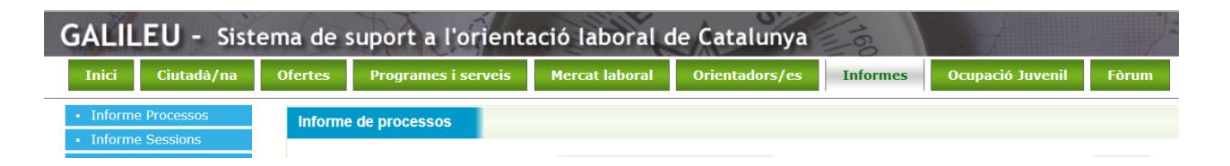

 **Informe de processos:** Permet extreure informació dels Processos d'orientació creats per a un Programa determinat. Omplint els camps obligatoris (marcats amb (\*), establint l'interval de temps Processos creats entre o

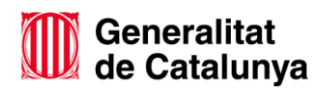

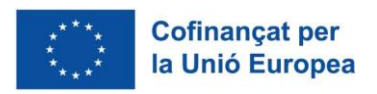

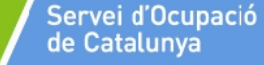

SOC

Processos amb data d'inici entre) i prement el botó Consultar, s'obté un document en format Excel o PDF amb l'extracció.

 **Informe de sessions:** Mitjançant l'informe de sessions podeu fer extracció d'informació en relació entre d'altres a la tipologia de sessió, actuació, modalitat i si les sessions formen part d'un procés d'orientació o han estat creades fora d'un procés d'orientació. Recordeu que com en el cas d'Informes de processos, és obligatori informar els camps marcats amb (\*).

Si es volen consultar les **sessions fora de procés d'orientació**, omplirem els camps obligatoris (\*) així com la data de les sessions i la tipologia que es vol consultar:

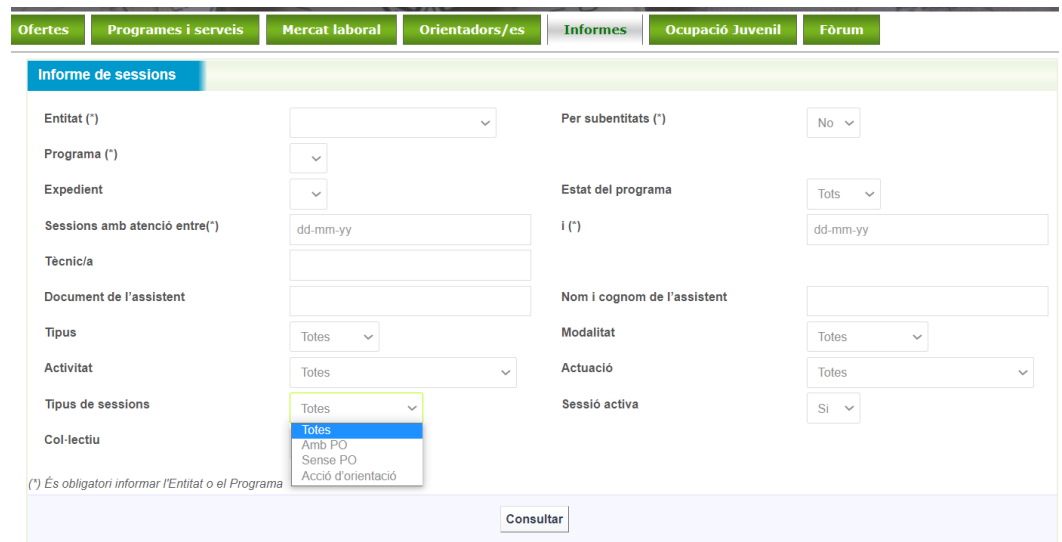

Al prémer consultar, s'obrirà la següent pantalla on apareixerà el llistat de sessions (amb PO o Sense, segons haguem escollit anteriorment). Clicant al nom de la sessió (en blau) podrem accedir a cada sessió.

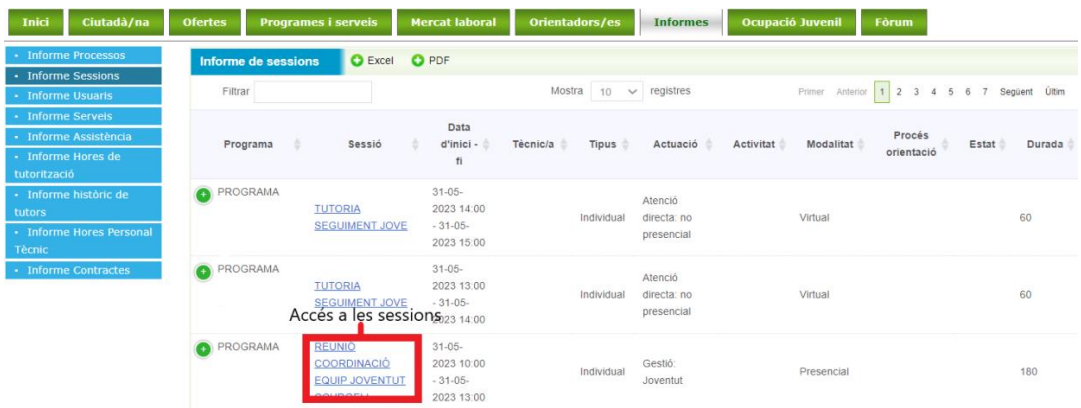

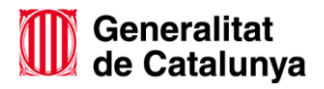

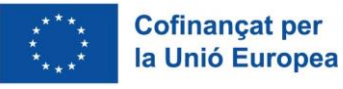

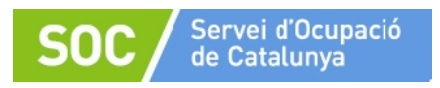

Es pot obtenir també un document de treball en format Excel o PDF amb informació de les sessions registrades :

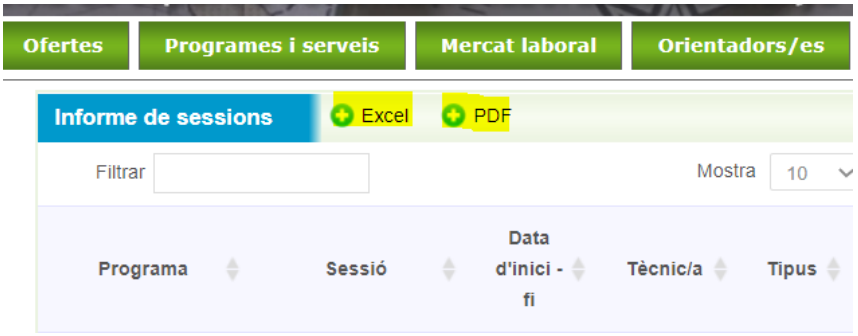

- Informe Excel: Facilita informació de la sessió: Data, Inici Fi, tipologia, actuacions, persona que l'ha creat. En el cas de les sessions grupals, només mostra el nom del pare/mare (DNI/NIE) de la sessió.
- Informe PDF: Facilita informació de la sessió: Data, Inici Fi, tipologia, actuacions. En el cas de les sessions grupals, mostra el nom de tots/totes els/les participants.

Exemple document Excel Informe de sessions extrets per un període determinat:

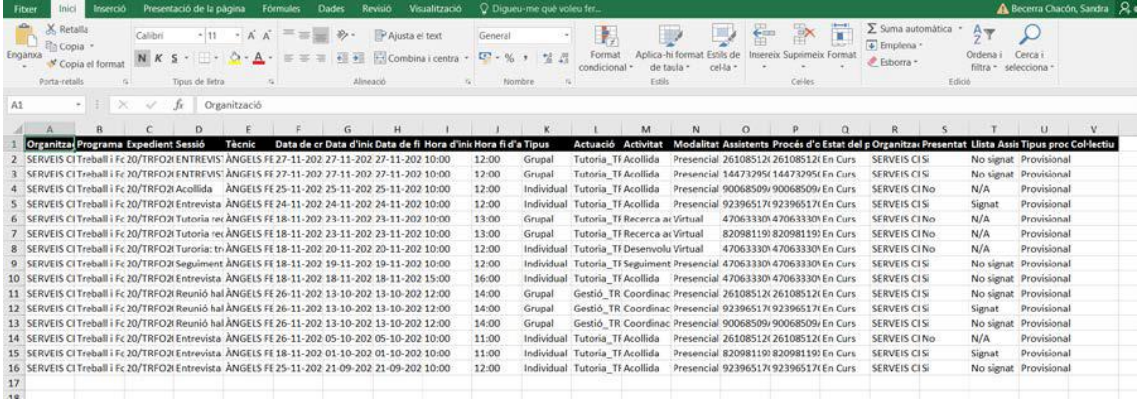

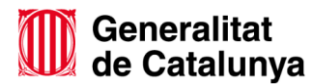

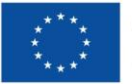

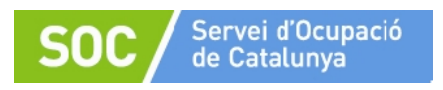

#### Exemple document PDF Informe de sessions extrets per un període determinat:

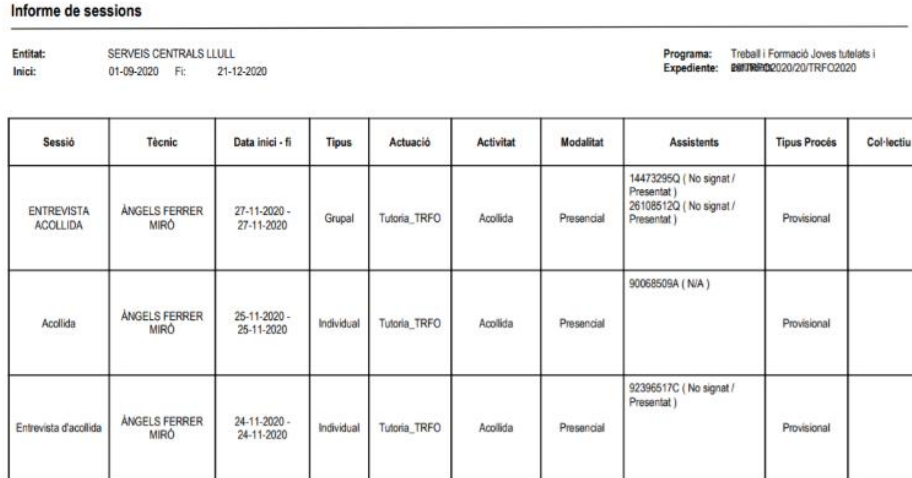

#### <span id="page-44-0"></span>**8. Eines i recursos de Galileu**

L'apartat Ocupació Juvenil permet accedir a Recursos i Eines per a treballar amb les persones participants al programa, des de material de consulta genèric per a la feina diària com a documentació específica de programes.

També veureu que hi ha un apartat específic a aquest Programa on pengem documentació relacionada amb la gestió del programa i altres recursos d'interès.

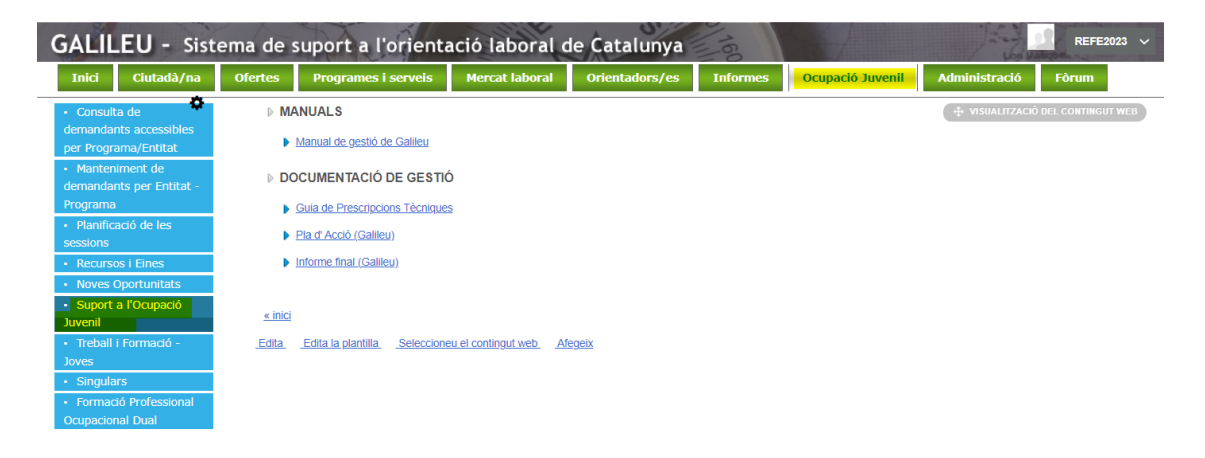

Eva Expósito Signat digitalment Nogué - DNI Nogué - DNI 41550905W 41550905W (TCAT)  $(TCAT)$ per Eva Expósito Data: 2024.02.22 15:15:50 +01'00'

#### **Eva Expósito Nogué**

Responsable de Serveis d'Atenció i Suport als joves Àrea d'Ocupació Juvenil

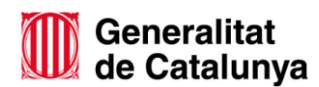

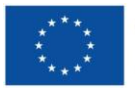